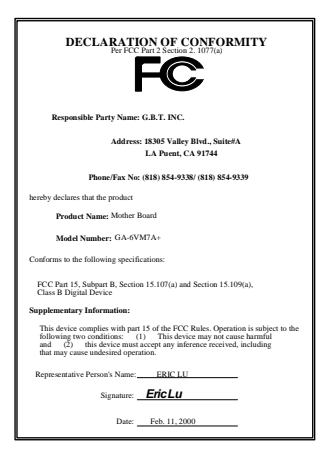

#### **FCC Compliance Statement:**

This equipment has been tested and found to comply with limits for a Class B digital device , pursuant to Part 15 of the FCC rules. These limits are designed to provide reasonable protection against harmful interference in residential installations. This equipment generates, uses, and can radiate radio frequency energy, and if not installed and used in accordance with the instructions, may cause harmful interference to radio communications. However, there is no guarantee that interference will not occur in a particular installation. If this equipment does cause interference to radio or television equipment reception, which can be

determined by turning the equipment off and on, the user is encouraged to try to correct the interference by one or more of the following measures:

-Reorient or relocate the receiving antenna

-Move the equipment away from the receiver

-Plug the equipment into an outlet on a circuit different from that to which the receiver is connected

-Consult the dealer or an experienced radio/television technician for additional suggestions

You are cautioned that any change or modifications to the equipment not expressly approve by the party responsible for compliance could void Your authority to operate such equipment.

This device complies with Part 15 of the FCC Rules. Operation is subjected to the following two conditions 1) this device may not cause harmful interference and 2) this device must accept any interference received, including interference that may cause undesired operation.

## Declaration of Conformity We, Manufacturer/Importer

(full address)

## **G.B.T. Technology Träding GMbH Ausschlager Weg 41, 1F, 20537 Hamburg, Germany**

declare that the product ( description of the apparatus, system, installation to which it refers)

## **Mother Board**  GA-6VM7A+

is in conformity with<br>(reference to the specification under which conformity is declared)<br>in accordance with 89/336 EEC-EMC Directive

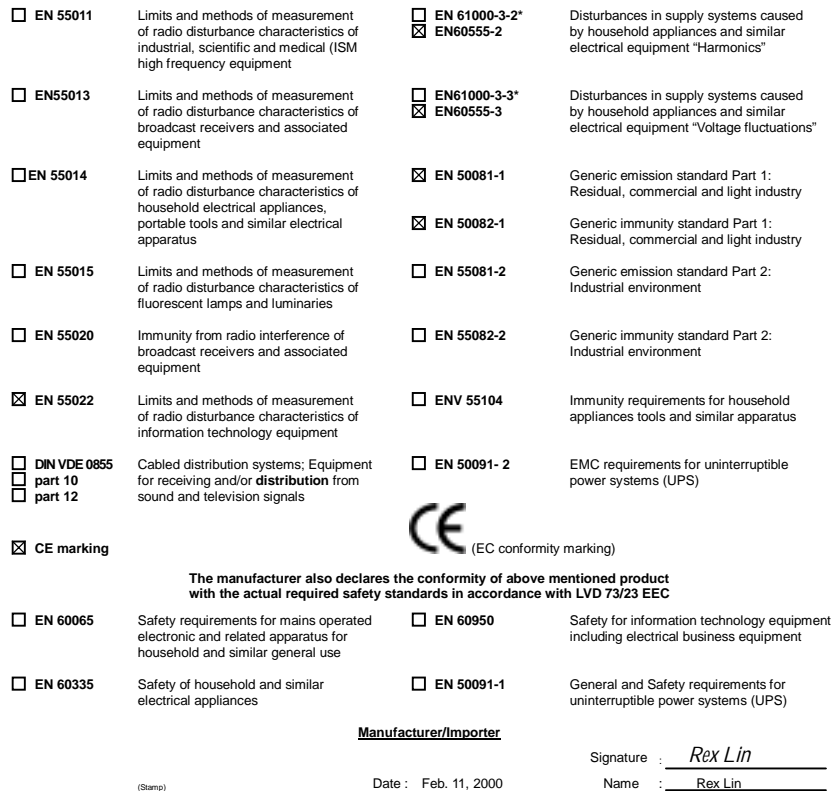

# 6VM7A+ Socket 370 Processor Motherboard

# USER'S MANUAL

Socket 370 Processor Motherboard REV. 1.0 Second Edition R-10-02-000417

## **How This Manual Is Organized**

This manual is divided into the following sections:

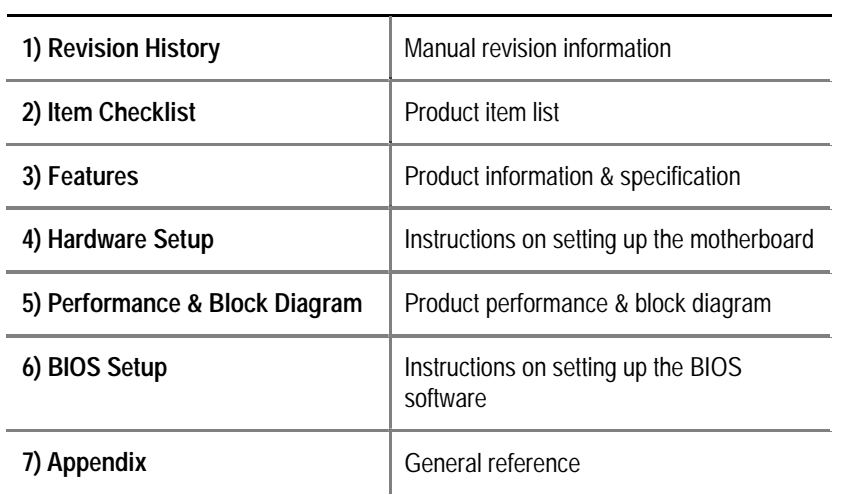

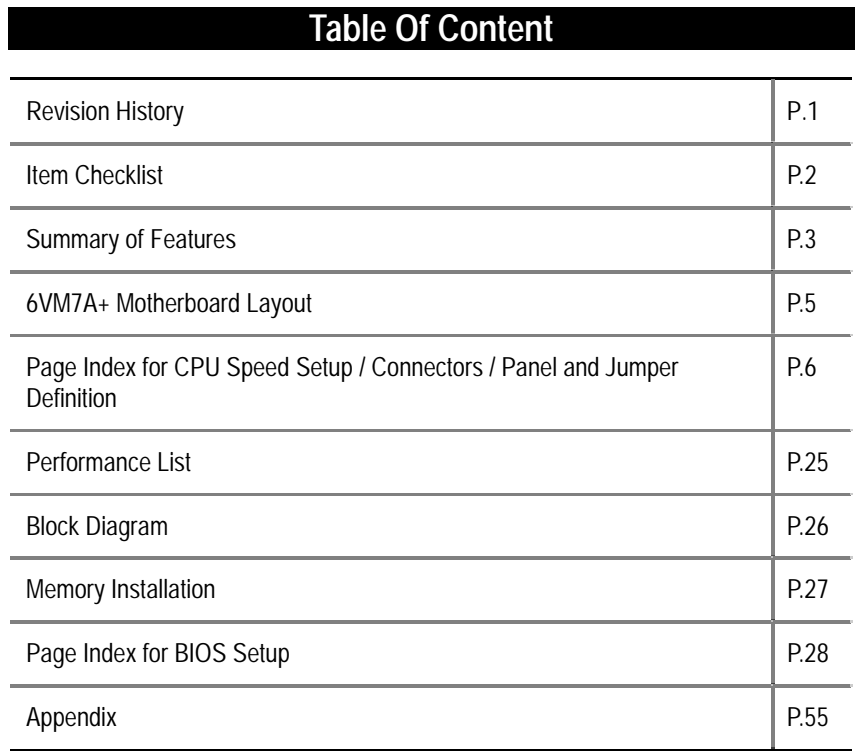

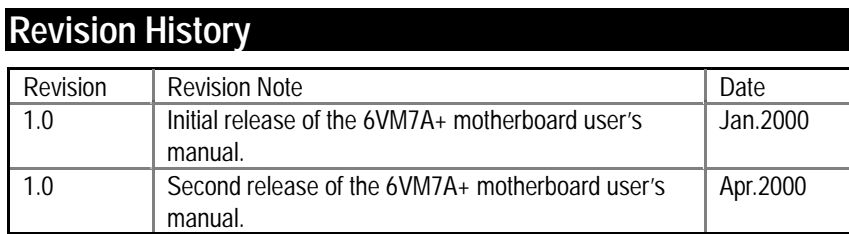

The author assumes no responsibility for any errors or omissions that may appear in this document nor does the author make a commitment to update the information contained herein. Third-party brands and names are the property of their respective owners.

Apr. 17, 2000 Taipei, Taiwan, R.O.C

Item Checklist

## **Item Checklist**

The 6VM7A+ motherboard Cable for IDE / floppy device Diskettes or CD (TUCD) for motherboard driver & utility □Internal COM B Cable (Optional) □Internal USB Cable (Optional) □Cable for SCSI device 6VM7A+ user's manual

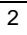

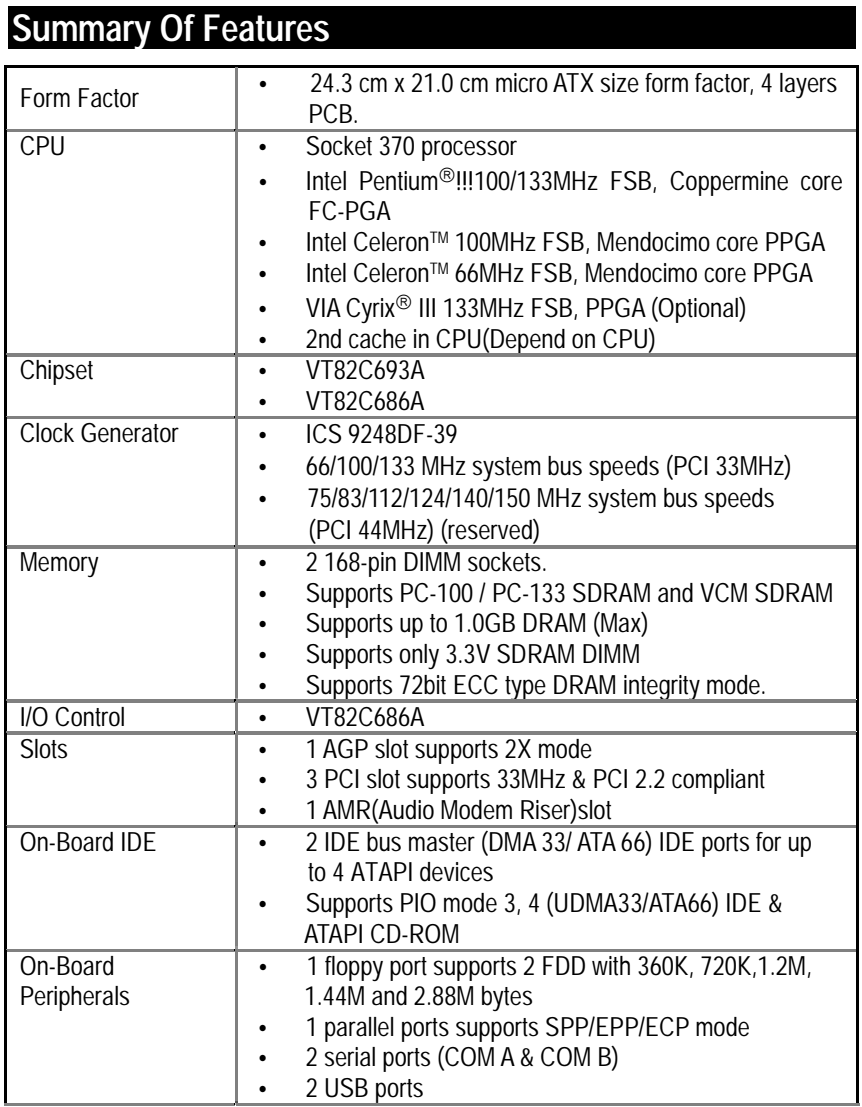

To be continued…

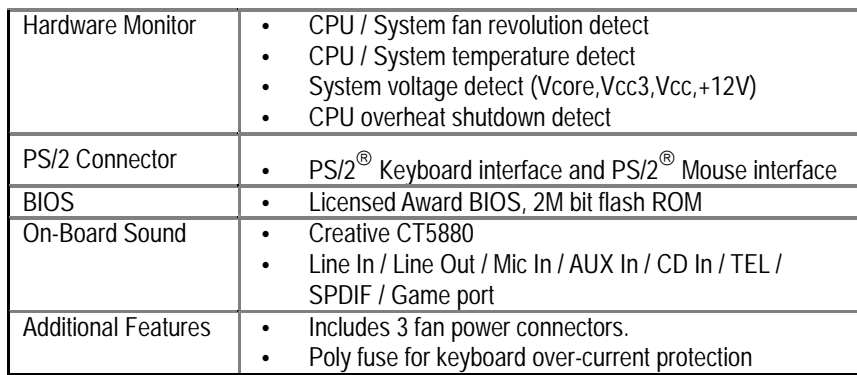

## **6VM7A+ Motherboard Layout**

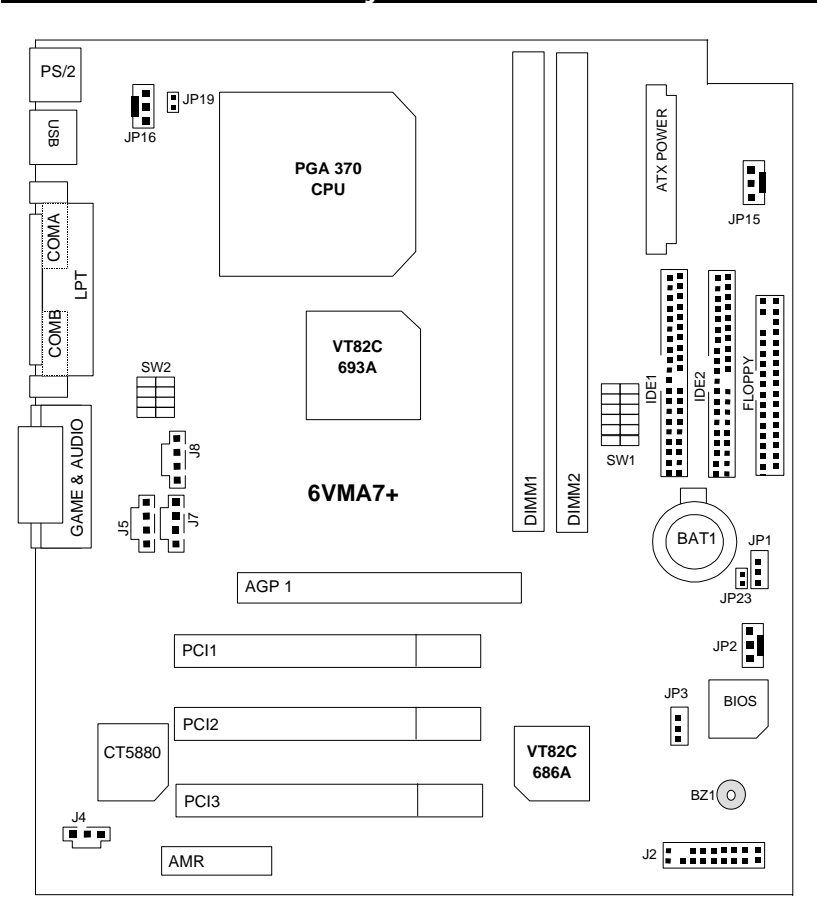

6VM7A+ Motherboard Layout

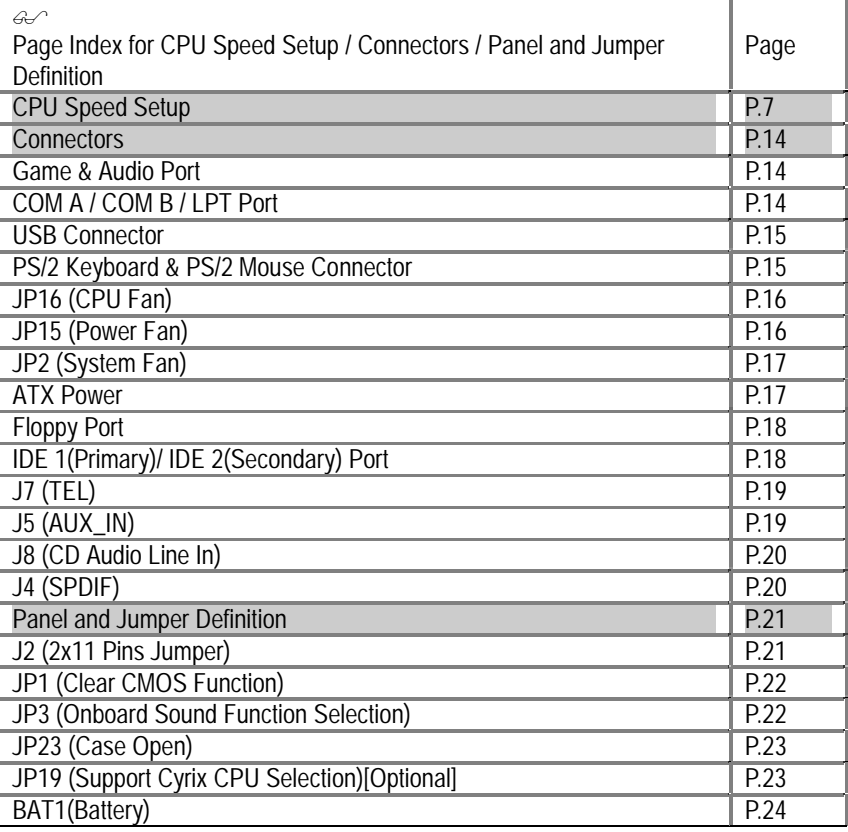

## **CPU Speed Setup**

The system bus speed is selectable at 66,100,133MHz and Auto. The user can select the system bus speed **(SW1)** and change the DIP switch **(SW2)** selection to set up the CPU speed for 300 - 866MHz processor.

**Set System Bus Speed** 

**SW1: O : ON, X : OFF**

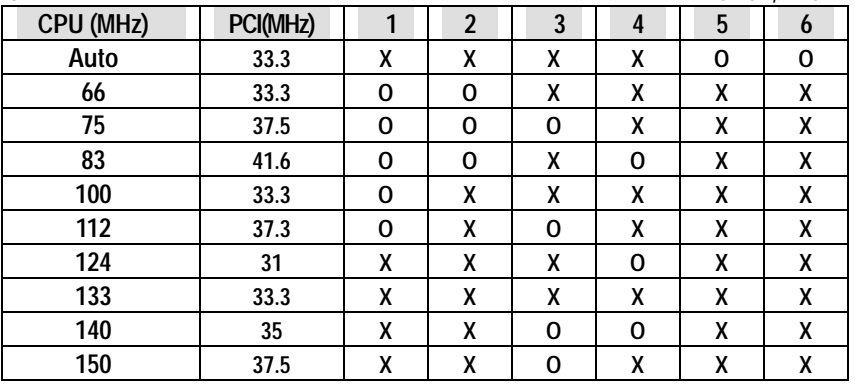

**The CPU speed must match with the frequency ratio. It will cause system hanging up if the frequency ratio is higher than that of CPU.** 

#### **SW2:**

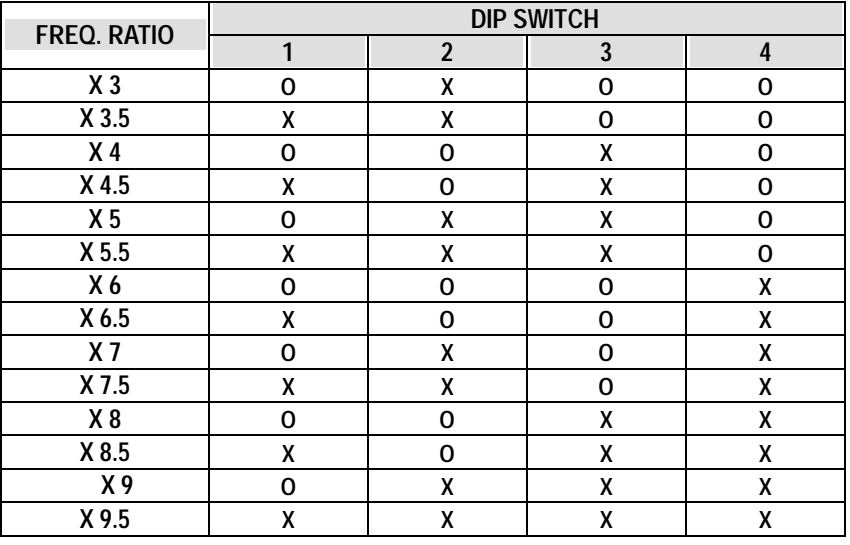

**For Auto Jumper Setting:** 

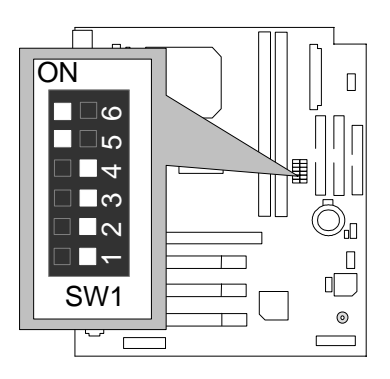

★Note:

- **1. If you use 66/100/133 MHz CPU, We recommend you to setup your system speed to "Auto" value.**
- **2. We don't recommend you to set up your system speed to 75 , 83 , 112 , 124 , 140 ,150 MHz because these frequencies are not the standard specifications for CPU, Chipset and most of the peripherals. Whether your system can run under 75 ,83 ,112 ,124 ,140 ,150 MHz properly will depend on your hardware configurations: CPU, SDRAM, Cards, etc.**
- 1. Celeron<sup>™</sup> 300A/ 66 MHz FSB

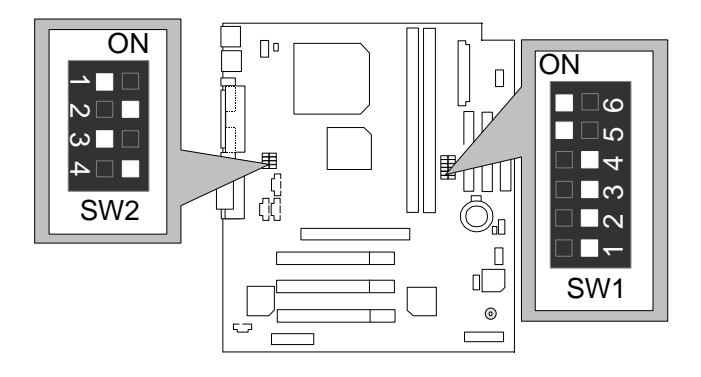

6VM7A+ Motherboard

 $\overline{N}$ 

 $|\omega|$ 

2. Celeron<sup>TM</sup> 333/66 MHz FSB

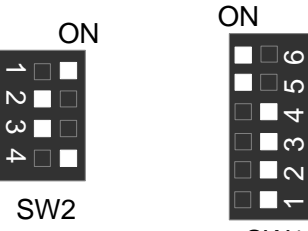

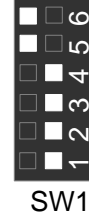

٦  $\blacksquare$ 

⊡ഥ

∃∎ຕ

∃∎໙

|<br>| 4<br>| 3<br>| 2

 $\circ$ 

3. Celeron<sup>™</sup> 366/ 66 MHz FSB

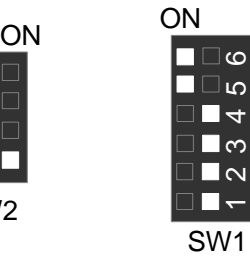

4. Celeron<sup>™</sup> 400/ 66 MHz FSB

ON

SW:

 $\overline{N}$  $\omega$  r

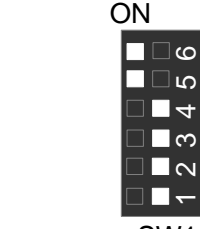

SW1

5. Celeron<sup>TM</sup> 433/66 MHz FSB

SW2

 $\overline{\phantom{a}}$  $\overline{\mathsf{N} \sqcap \mathsf{N}}$  $\overline{\omega}$   $\overline{\Box}$   $\overline{\phantom{0}}$  $\Box$ 

SW2

 $|\boldsymbol{\omega}|$ Г

 $\overline{N}$ 

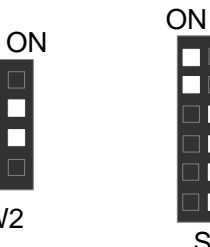

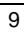

SW1

∎⊡అ ⊟⊡∟ັ

□■ च

⊟∎ణ ⊡∎ש  $\Box$  .

6. Celeron<sup>TM</sup> 466/66 MHz FSB

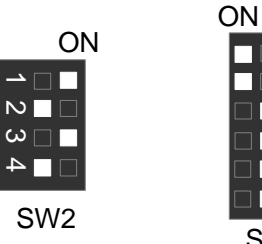

7. Celeron<sup>TM</sup> 500/66 MHz FSB

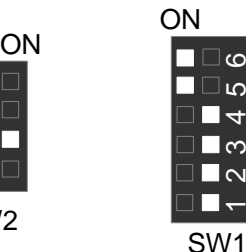

SW1

∃∎໙  $\blacksquare$ 

 $\overline{4}$ 

 $\overline{\mathcal{S}}$  $\overline{\mathbf{c}}$ 

 $\Box$ ග ⊡מ

 $\overline{\mathcal{E}}$ 

 $\overline{\mathbf{c}}$ 

∎⊡అ

 $\square$  ഗ

 $\blacksquare$ 

 $\blacksquare$ 

8. Celeron<sup>TM</sup> 533/66 MHz FSB

ON

 $\Box$  $\overline{N}$  $\overline{\Box}$ 

SW

 $\overline{N}$ 

 $\overline{\omega}$   $\overline{\phantom{a}}$ 

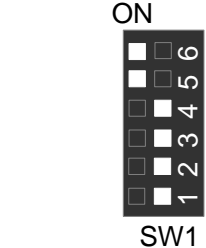

9. Celeron<sup>TM</sup> 566/66 MHz FSB

ON

SW2

 $\omega$   $\blacksquare$ 

SW2

 $\mathbf{D} \square$ 

 $\infty$   $\Box$ 

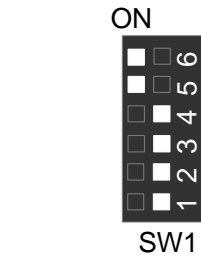

10

6VM7A+ Motherboard

 $\overline{M}$ 

10. Cyrix Joshua 300/100MHz FSB

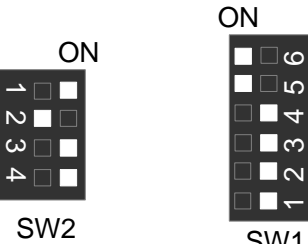

11. Pentium® *!!!* 500/100MHz FSB

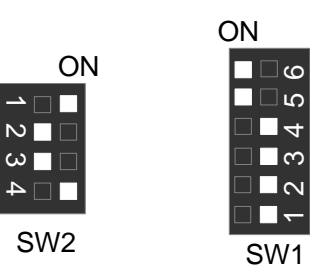

SW1

12. Pentium® *!!!* 550/100MHz FSB

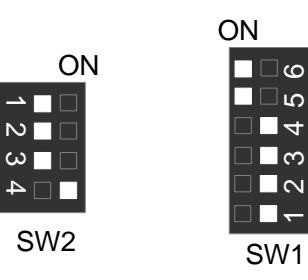

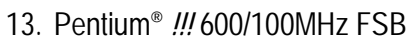

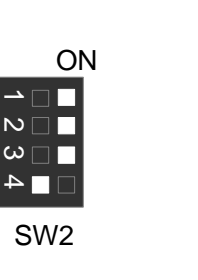

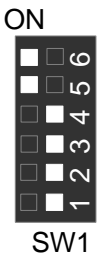

14. Pentium ® *!!!* 650/100MHz FSB

 $\overline{\mathbf{r}}$ 

 $\overline{\mathbb{N}}$ 

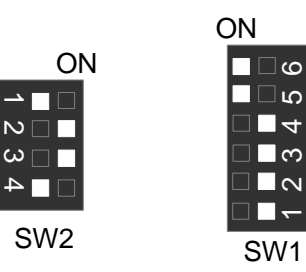

15. Pentium ® *!!!* 700/100MHz FSB

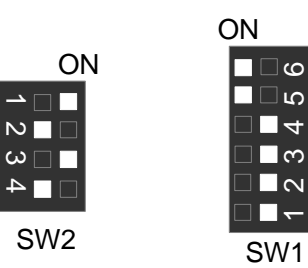

16. Pentium ® *!!!* 750/100MHz FSB

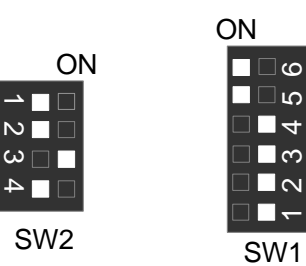

17. Pentium ® *!!!* 800/100MHz FSB

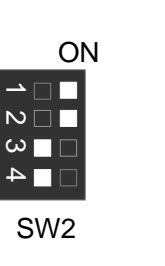

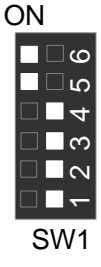

SW1

6VM7A+ Motherboard

 $\overline{\mathbb{R}}$ 

 $\omega \blacksquare \square$ 

 $\overline{N}$ 

 $\omega =$ 

 $\Box$ 4

18. Pentium® *!!!* 850/100MHz FSB

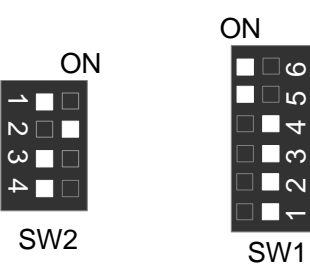

19. Pentium® *!!!* 533/133MHz FSB

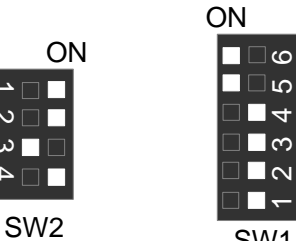

SW1

20. Pentium® *!!!* 600/133 MHz FSB

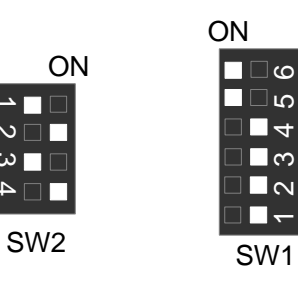

21. Pentium® *!!!* 667/133MHz FSB

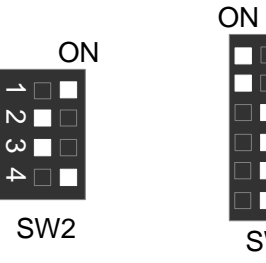

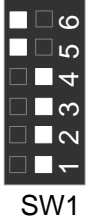

22. Pentium® *!!!* 733/133MHz FSB

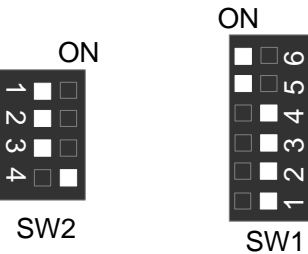

23. Pentium® *!!!* 800/133MHz FSB

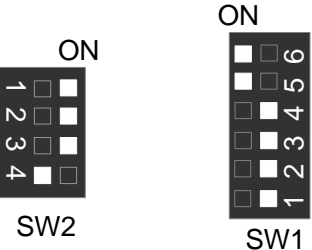

SW1

ם ⊟∎

 $\Box$   $\blacksquare$   $\blacktriangleleft$ 

⊟∎ణ

 $\square$   $\square$   $\square$ 

 $\square$   $\overline{\phantom{a}}$ 

24. Pentium® *!!!* 866/133MHz FSB

SW2

 $\overline{\phantom{0}}$ 

 $\overline{\mathbb{N}}$  $\boxed{\boldsymbol{\omega}_\square\boldsymbol{\overline{\blacksquare}}}$ 

 $\Box$ 

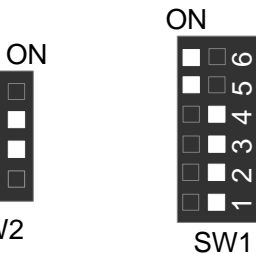

**Connectors** 

Game & Audio Port

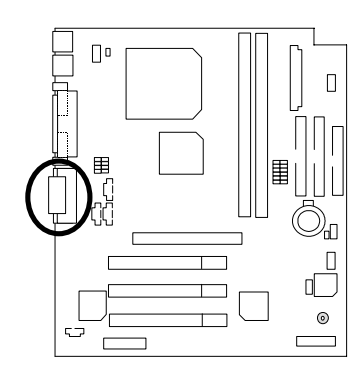

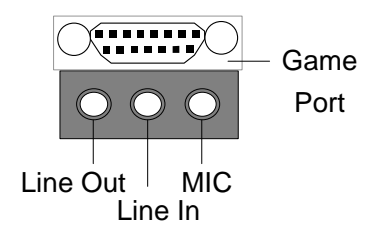

COM A / COM B / LPT Port

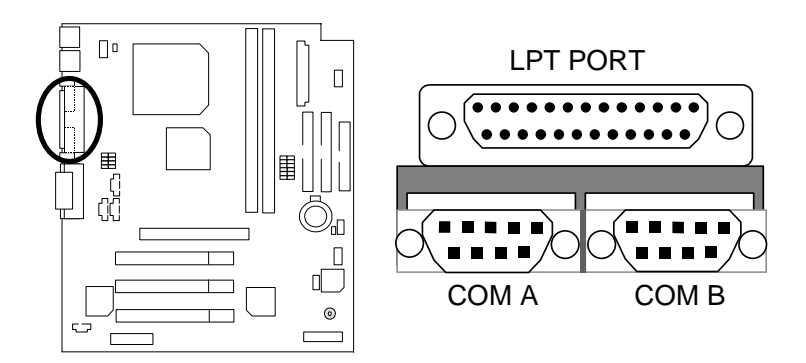

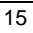

## USB Connector

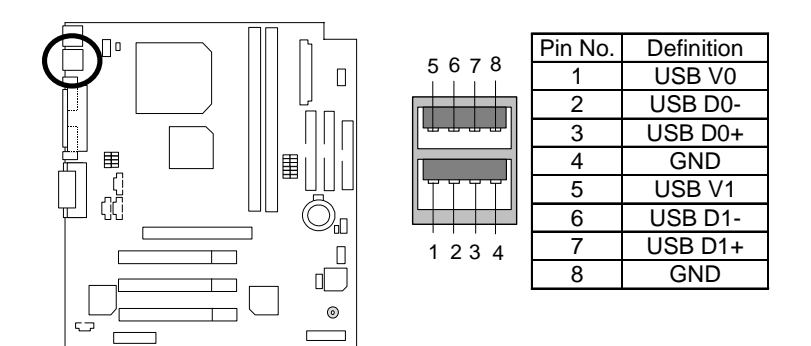

PS/2 Keyboard & PS/2 Mouse Connector

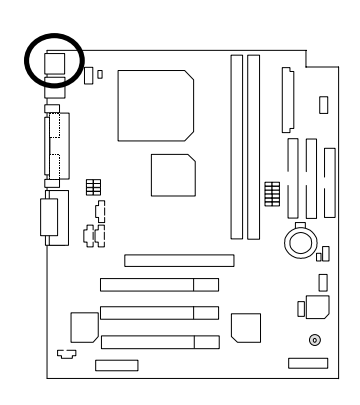

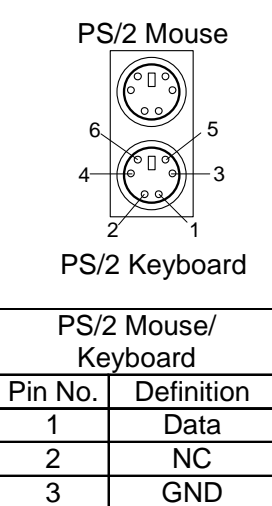

4 VCC(+5V) 5 Clock<br>6 NC

6 NC

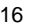

6VM7A+ Motherboard

JP16: CPU Fan

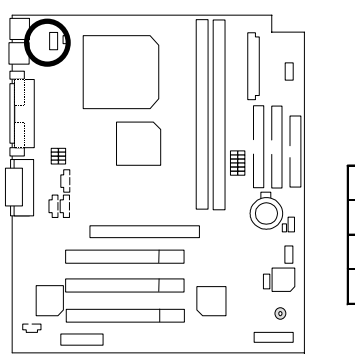

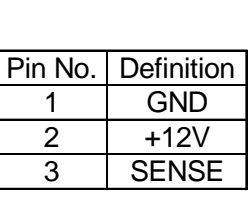

 $\boxed{\vdots}$ <sup>1</sup>

JP15: Power Fan

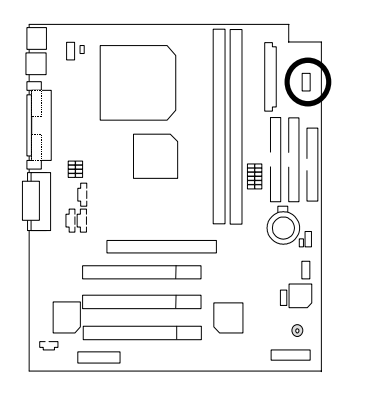

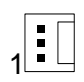

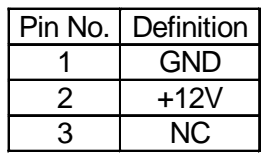

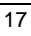

## JP2: Sysem Fan

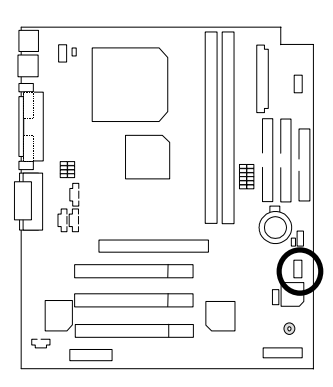

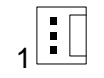

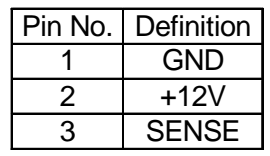

ATX Power

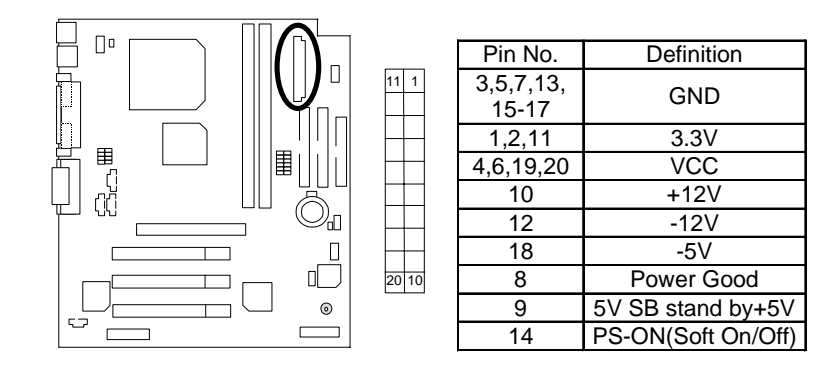

6VM7A+ Motherboard

Floppy Port

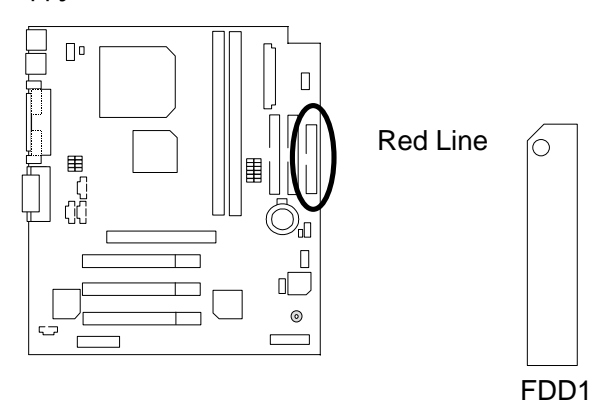

IDE1(Primary), IDE2(Secondary) Port

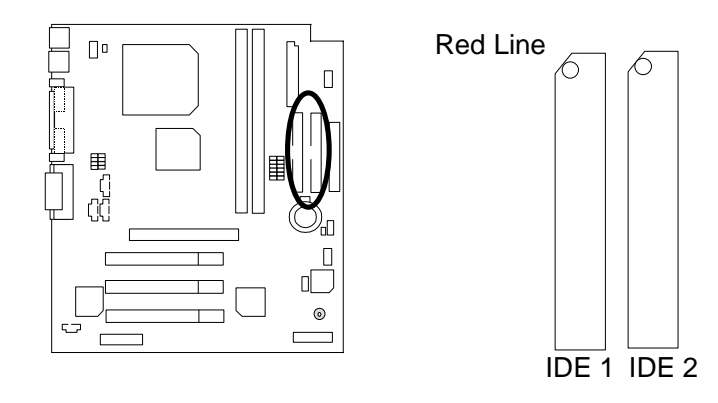

J7 : TEL: The connector is for Modem with internal voice connector

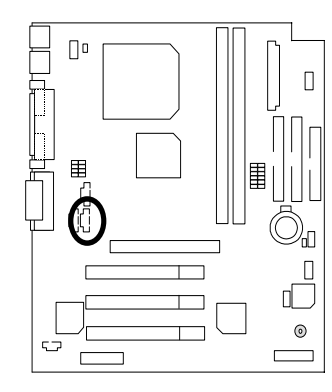

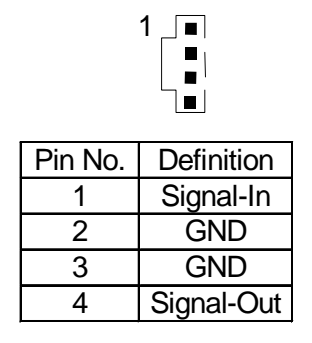

J5:AUX\_IN

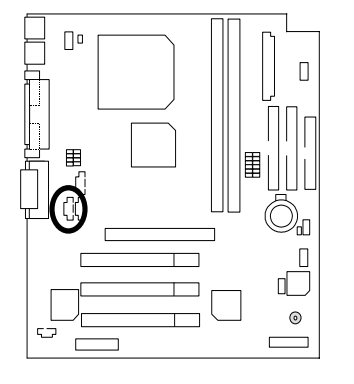

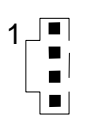

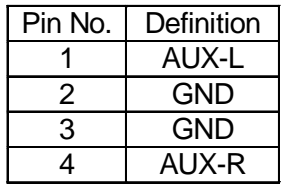

20

J8 : CD Audio Line In

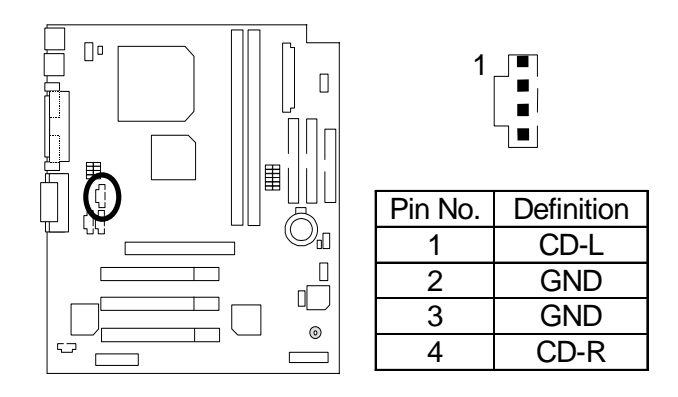

J4 : SPDIF(The SPDIF output is capable of providing digital audio to external speakers or compressed AC3 data to an external Dolby Digital decoder.)

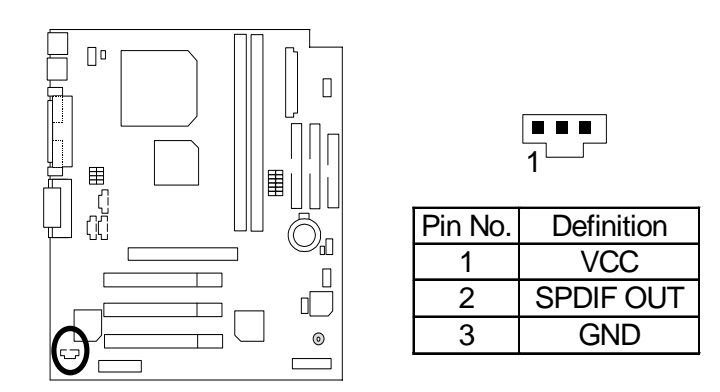

# **Panel and Jumper Definition**

J2 : 2x11 Pins Jumper

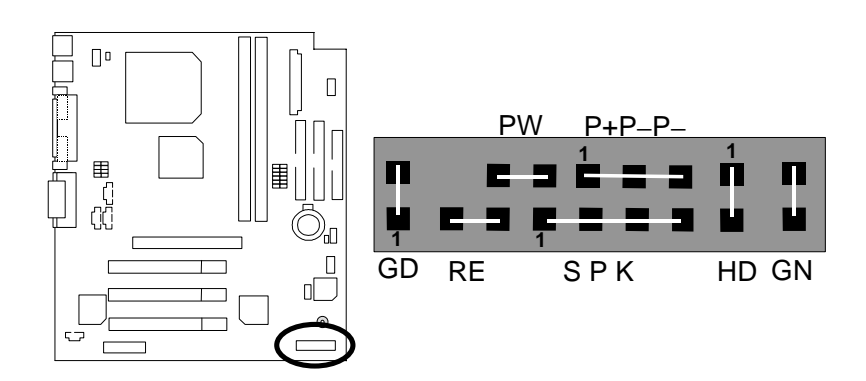

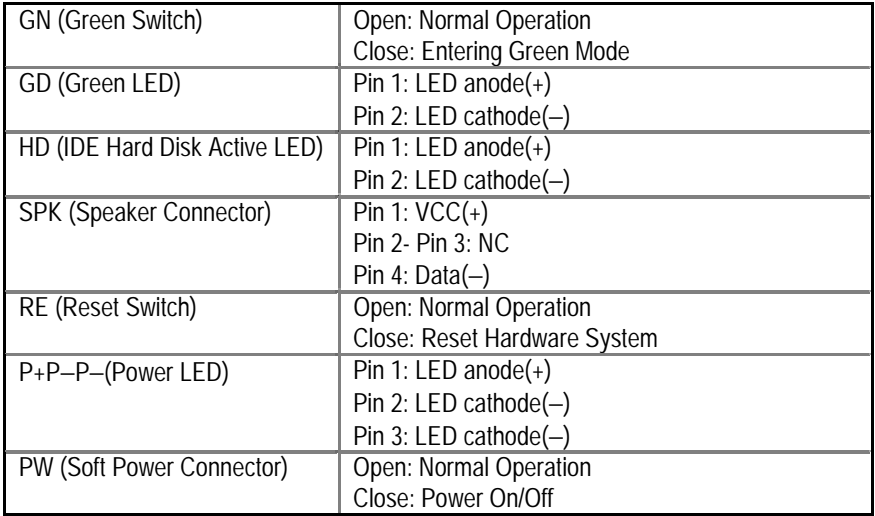

JP1 : Clear CMOS Function

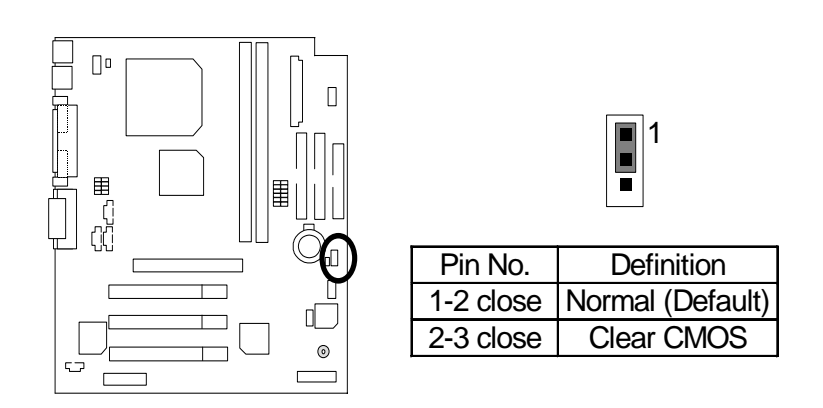

JP3 : Onboard Sound Function Selection

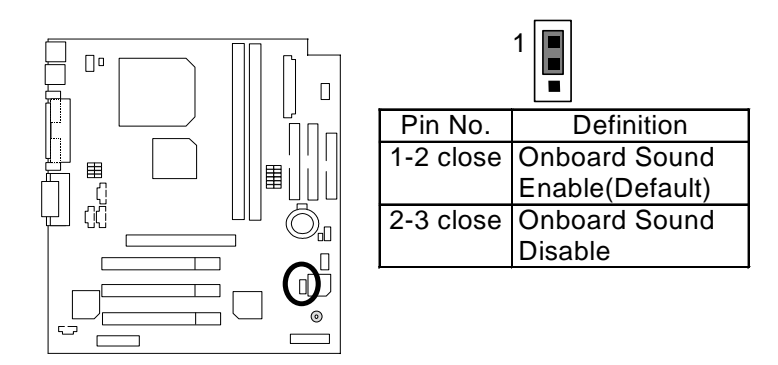

JP23 : Case Open

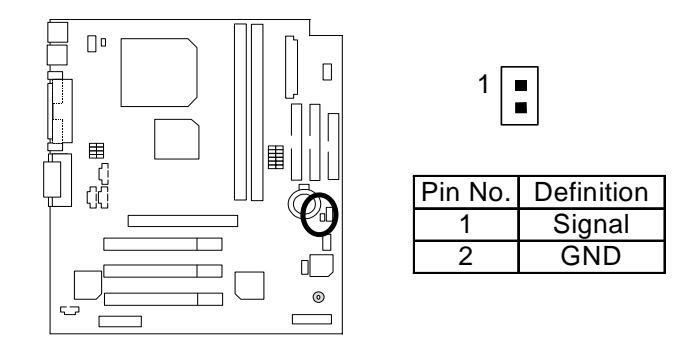

JP19 : Support Cyrix CPU Selection(Optional)

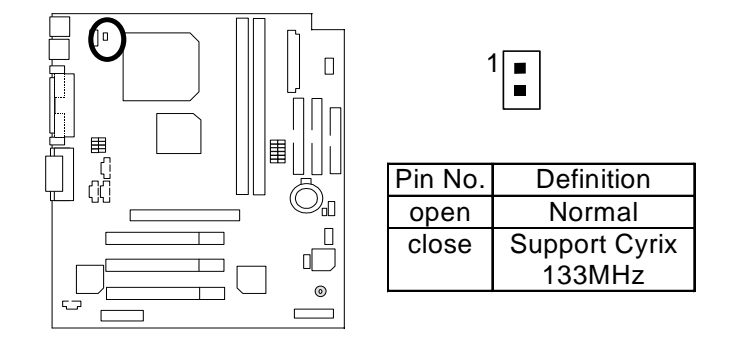

BAT1 : Battery

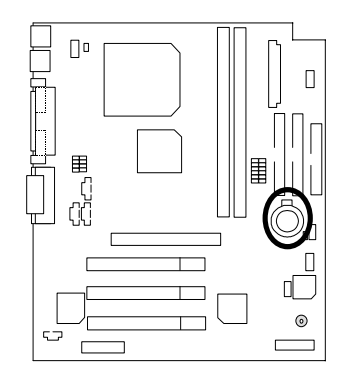

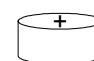

- $\equiv$ Danger of explosion if battery is incorrectly replaced.  $\equiv$  Replace only with the same or equivalent type recommended
- by the manufacturer.
- Dispose of used batteries according to the manufacturer's instructions.

## **Performance List**

The following performance data list is the testing results of some popular benchmark testing programs.

These data are just referred by users, and there is no responsibility for different testing data values gotten by users. (The different Hardware & Software configuration will result in different benchmark testing results.)

- CPU Intel Pentium® *!!!* Socket 370 Processor
- DRAM (128 x 1) MB SDRAM (Winbond 902WB W986408BH-8H)
- CACHE SIZE 256 KB included in CPU
- DISPLAY GA-660+ AGP Card (32MB SDRAM)
- STORAGE Onboard IDE (IBM DTTA-371800) (18GB)
- O.S. Windows NT™ 4.0 (SP6)
- DRIVER Display Driver at 1024 x 768 x 64K x 75Hz

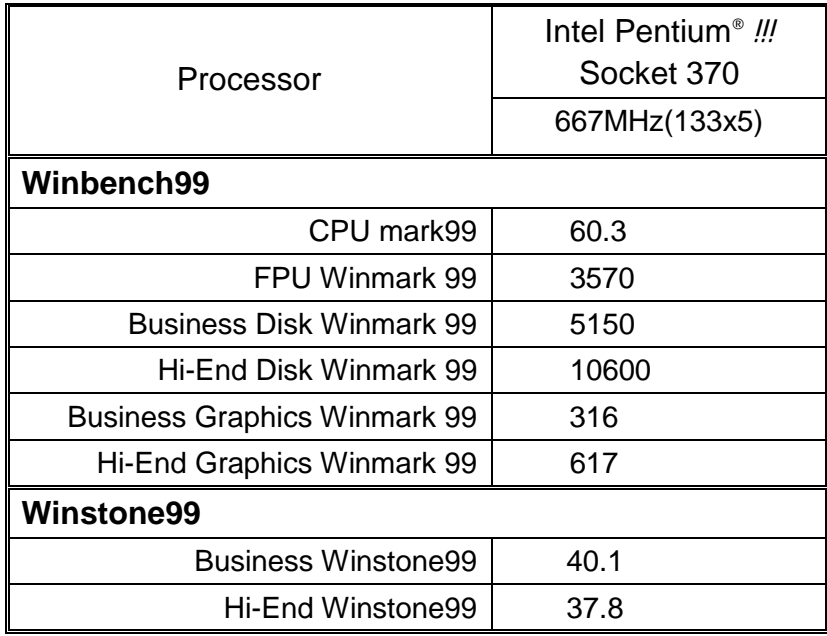

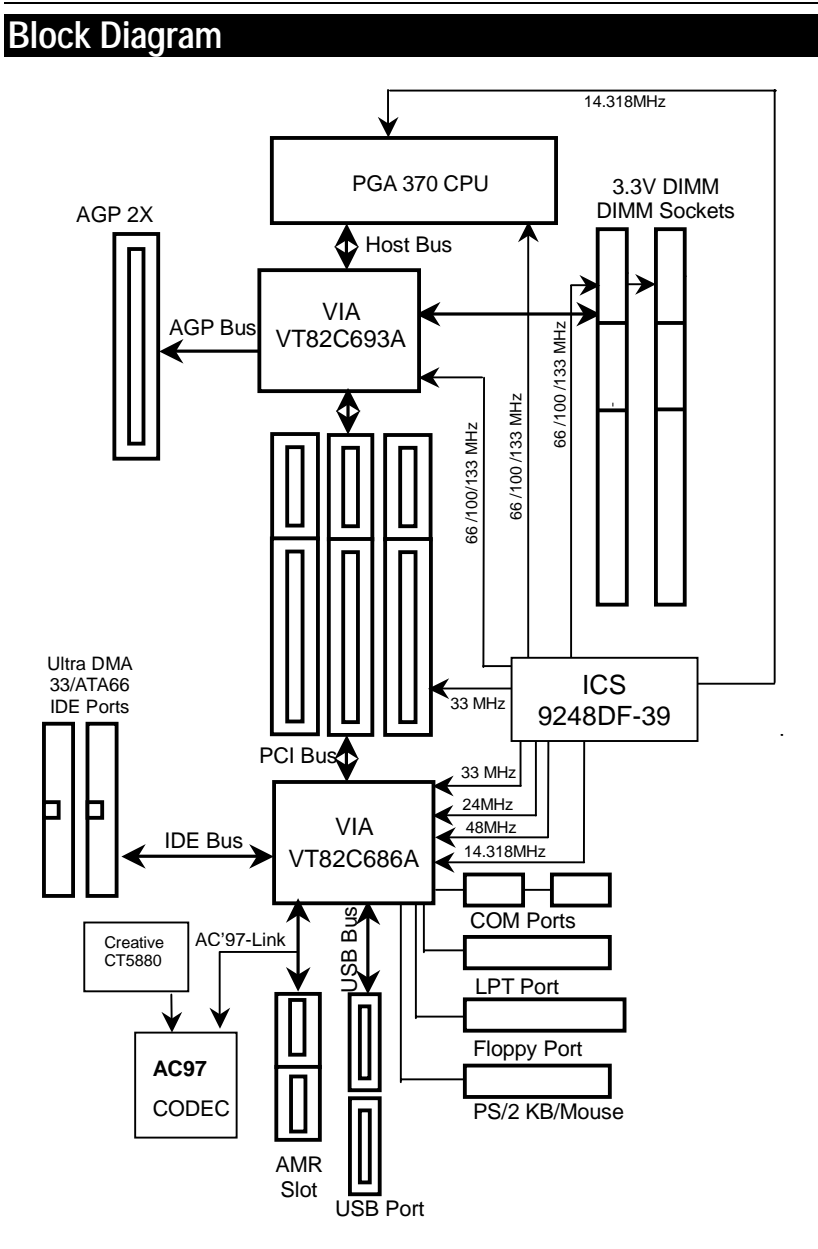

## **Memory Installation**

The motherboard has 2 dual inline memory module (DIMM) sockets. The BIOS will automatically detects memory type and size. To install the memory module, just push it vertically into the DIMM Slot .The DIMM module can only fit in one direction due to the two notch. Memory size can vary between sockets.

Install memory in any combination table:

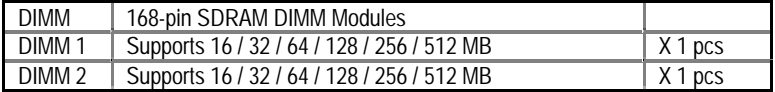

★Total System Memory (Max 1GB)

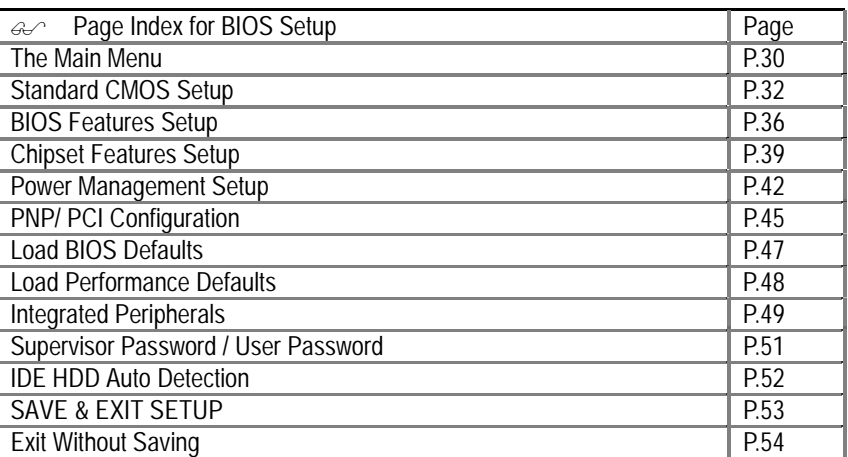

## **BIOS Setup**

BIOS Setup is an overview of the BIOS Setup Program. The program that allows users to modify the basic system configuration. This type of information is stored in battery-backed CMOS RAM so that it retains the Setup information when the power is turned off.

## **ENTERING SETUP**

Power ON the computer and press <Del> immediately will allow you to enter Setup. If the message disappears before you respond and you still wish to enter Setup, restart the system to try again by turning it OFF then ON or pressing the "RESET" bottom on the system case. You may also restart by simultaneously press <Ctrl> − <Alt>− <Del> keys.

#### **CONTROL KEYS**

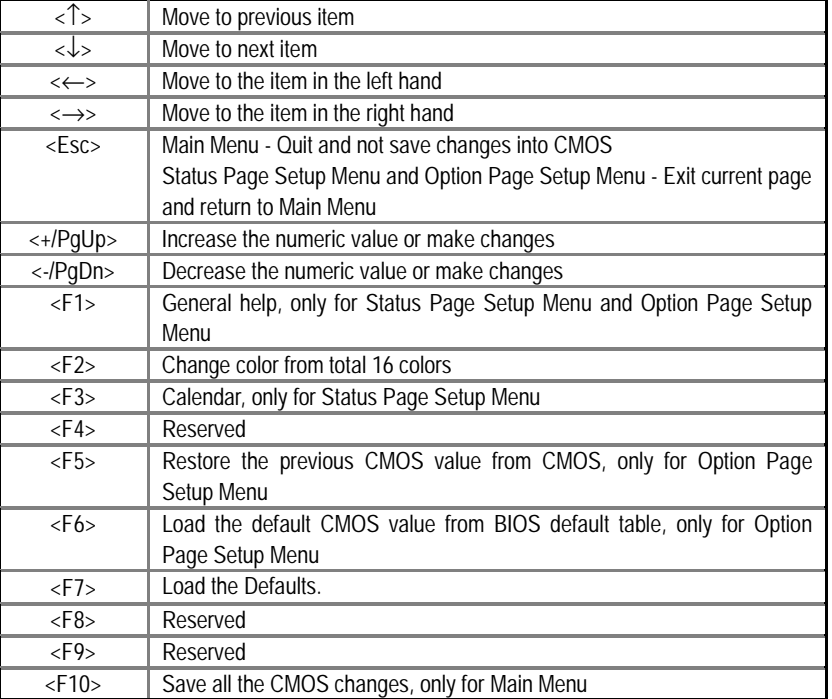

#### **GETTING HELP**

#### **Main Menu**

The on-line description of the highlighted setup function is displayed at the bottom of the screen.

#### **Status Page Setup Menu / Option Page Setup Menu**

Press F1 to pop up a small help window that describes the appropriate keys to use and the possible selections for the highlighted item. To exit the Help Window press <Esc>.

#### **The Main Menu**

Once you enter Award BIOS CMOS Setup Utility, the Main Menu (Figure 1) will appear on the screen. The Main Menu allows you to select from nine setup functions and two exit choices. Use arrow keys to select among the items and press <Enter> to accept or enter the sub-menu.

| ROM PCI / ISA BIOS (2A6LGG0T)<br>CMOS SETUP UTILITY<br>AWARD SOFTWARE, INC. |                                                     |  |
|-----------------------------------------------------------------------------|-----------------------------------------------------|--|
| STANDARD CMOS SETUP                                                         | <b>INTEGRATED PERIPHERALS</b>                       |  |
| <b>BIOS FEATURES SETUP</b>                                                  | SUPERVISOR PASSWORD                                 |  |
| <b>CHIPSET FEATURES SETUP</b>                                               | USER PASSWORD                                       |  |
| POWER MANAGEMENT SETUP                                                      | IDE HDD AUTO DETECTION                              |  |
| PNP/PCI CONFIGURATION                                                       | SAVE & EXIT SETUP                                   |  |
| <b>LOAD BIOS DEFAULTS</b>                                                   | <b>EXIT WITHOUT SAVING</b>                          |  |
| LOAD PERFORMANCE DEFAULTS                                                   |                                                     |  |
| ESC : Quit<br>F10 : Save & Exit Setup                                       | ੀ↓←—→ : Select Item<br>(Shift) F2<br>: Change Color |  |
|                                                                             |                                                     |  |

Figure 1: Main Menu

#### • **Standard CMOS Setup**

This setup page includes all the items in standard compatible BIOS.

#### • **BIOS Features Setup**

This setup page includes all the items of Award special enhanced features.

#### • **Chipset Features Setup**

This setup page includes all the items of chipset special features.

#### • **Power Management Setup**

This setup page includes all the items of Green function features.

#### • **PnP/PCI Configurations**

This setup page includes all the configurations of PCI & PnP ISA resources.

#### • **Load BIOS Defaults**

Bios Defaults indicates the value of the system parameter which the system would be in the safe configuration.

#### • **Load Performance Defaults**

Performance Defaults indicates the value of the system parameter which the system would be in the most appropriate configuration.

#### • **Integrated Peripherals**

This setup page includes all onboard peripherals.

#### • **Supervisor password**

 Change, set, or disable password. It allows you to limit access to the system and Setup, or just to Setup.

• **User password** 

Change, set, or disable password. It allows you to limit access to the system.

## • **IDE HDD auto detection**

Automatically configure hard disk parameters.

## • **Save & Exit Setup**

Save CMOS value settings to CMOS and exit setup.

### • **Exit Without Saving**

Abandon all CMOS value changes and exit setup.

## **Standard CMOS Setup**

The items in Standard CMOS Features Menu (Figure 2) are divided into 9 categories. Each category includes no, one or more than one setup items. Use the arrows to highlight the item and then use the <PgUp> or <PgDn> keys to select the value you want in each item.

| ROM PCI / ISA BIOS (2A6LGG0T)<br>CMOS SETUP UTILITY<br>AWARD SOFTWARE. INC.                                                                                                    |                      |                                       |                                |                                |                                       |                                              |                                                          |
|----------------------------------------------------------------------------------------------------|----------------------|---------------------------------------|--------------------------------|--------------------------------|---------------------------------------|----------------------------------------------|----------------------------------------------------------|
| Date ( $mm:dd:vyvy$ ): Thu Jan 27, 2000<br>Time (hh:mm:ss)<br>: 10:36:24<br><b>SIZE</b><br><b>TYPE</b><br><b>CYLS</b><br>HEAD PRECOMP LANDZ SECTOR MODE                           |                      |                                       |                                |                                |                                       |                                              |                                                          |
| <b>Primary Master</b><br>AUTO<br>÷<br><b>Primary Slave</b><br>AUTO<br>÷<br>Secondary Master: :<br>AUTO<br>Secondary Slave<br>AUTO<br>$\sim$ 1                                     | 0M<br>0M<br>0M<br>0M | $\Omega$<br>0<br>$\Omega$<br>$\Omega$ | 0<br>0<br>$\Omega$<br>$\Omega$ | 0<br>$\Omega$<br>$\Omega$<br>0 | 0<br>$\Omega$<br>$\Omega$<br>$\Omega$ | $\Omega$<br>$\Omega$<br>$\Omega$<br>$\Omega$ | <b>AUTO</b><br><b>AUTO</b><br><b>AUTO</b><br><b>AUTO</b> |
| Drive A: 1.44 M 3.5 in<br>Base Memory<br>640 K<br>$\mathbb{R}^n$<br>Drive B: None<br>Other Memory<br>130048K<br>÷<br>Floppy 3 Mode Support: Disabled<br>Extended Memory:<br>384 K |                      |                                       |                                |                                |                                       |                                              |                                                          |
| <b>Total Memory</b><br>131072K<br>÷<br>: EGA/VGA<br>Video<br>Halt On :<br>All, But Keyboard                                                                                       |                      |                                       |                                |                                |                                       |                                              |                                                          |
| TJ←→<br>ESC : Quit<br>: Select Item<br>$PU/PD/+/-$<br>Modify<br>(Shift) F2: Change Color<br>: Help<br>F1                                                                          |                      |                                       |                                |                                |                                       |                                              |                                                          |

Figure 2: Standard CMOS Setup

#### • **Date**

The date format is <Week>, <Month>, <Day>, <Year>.

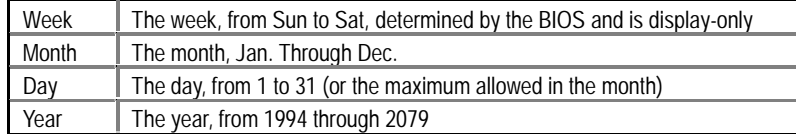

• **Time** 

The times format in <hour> <minute> <second>. The time is calculated base on the 24-hour military-time clock. For example, 1 p.m. is 13:00:00.

#### • **IDE Primary Master, Slave / Secondary Master, Slave**

The category identifies the types of hard disk from drive C to F that has been installed in the computer. There are two types: auto type, and user definable type. User type is user-definable; Auto type which will automatically detect HDD type.

Note that the specifications of your drive must match with the drive table. The hard disk will not work properly if you enter improper information for this category.

If you select User Type, related information will be asked to enter to the following items. Enter the information directly from the keyboard and press <Enter>. Such information should be provided in the documentation form your hard disk vendor or the system manufacturer.

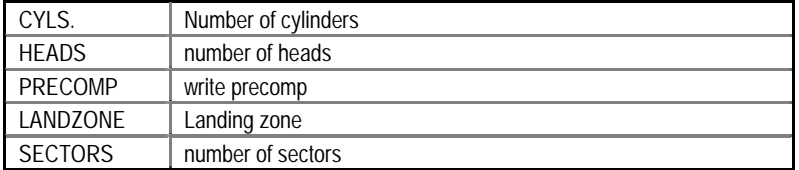

If a hard disk has not been installed select NONE and press <Enter>.

#### • **Drive A type / Drive B type**

The category identifies the types of floppy disk drive A or drive B that has been installed in the computer.

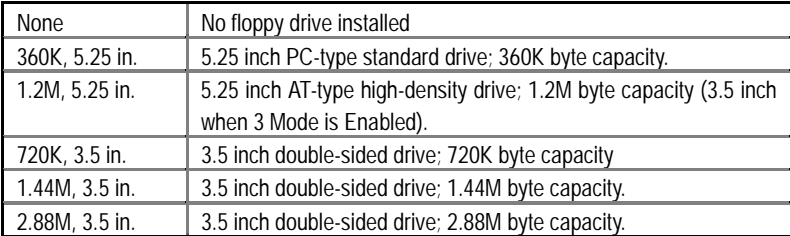

#### • **Floppy 3 Mode Support (for Japan Area)**

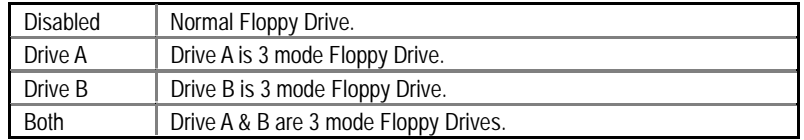

#### • **Video**

The category detects the type of adapter used for the primary system monitor that must match your video display card and monitor.

Although secondary monitors are supported, you do not have to select the type in setup.

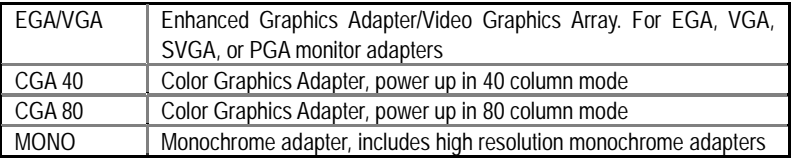

#### • **Halt on**

The category determines whether the computer will stop if an error is detected during power up.

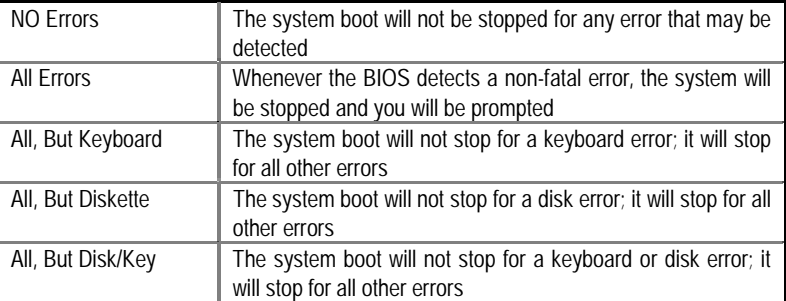

#### • **Memory**

The category is display-only which is determined by POST (Power On Self Test) of the BIOS.

## **Base Memory**

The POST of the BIOS will determine the amount of base (or conventional) memory installed in the system.

The value of the base memory is typically 512 K for systems with 512 K memory installed on the motherboard, or 640 K for systems with 640 K or more memory installed on the motherboard.

### **Extended Memory**

The BIOS determines how much extended memory is present during the POST.

This is the amount of memory located above 1 MB in the CPU's memory address map.

#### **Other Memory**

This refers to the memory located in the 640 K to 1024 K address space. This is memory that can be used for different applications.

DOS uses this area to load device drivers to keep as much base memory free for application programs. Most use for this area is Shadow RAM

## **BIOS Features Setup**

| ROM PCI / ISA BIOS (2A6LGG0T)<br>CMOS SETUP UTILITY<br>AWARD SOFTWARE, INC.                                                                                                    |                                                                                                    |                                                                                                    |  |
|----------------------------------------------------------------------------------------------------|----------------------------------------------------------------------------------------------------|----------------------------------------------------------------------------------------------------|--|
| Virus Warning<br>Process Number Feature<br>Boot From LAN First<br><b>Boot Sequence</b><br><b>VGA Boot From</b><br>Boot Up Floppy Seek<br>Boot Up NumLock Status<br>Memory Parity/ECC Check<br><b>Typematic Rate Setting</b><br>Typematic Rate (Chars/Sec)<br>Typematic Delay (Msec)<br>Security Option<br>PCI/VGA Palette Snoop<br>Assign IRQ For VGA<br>HDD S.M.A.R.T. Capability | : Disabled<br>: Enabled<br>: Disabled<br>: A,C,SCSI<br>: AGP<br>: Enabled<br>: On<br>: Disabled<br>: Disabled<br>:6<br>:250<br>: Setup<br>: Disabled<br>: Enabled<br>: Disabled |                                                                                                    |  |
| Report No FDD For WIN 95                                                                                                    | : No                                                                                                    | ESC: Quit<br>T↓←→: Select Item<br>F1<br>: Help<br>PU/PD/+/-: Modify<br>: Old Values<br>(Shift)F2: Color<br>F5.<br>: Load BIOS Defaults<br>F6.<br>F7<br>: Load Performance Defaults |  |

Figure 3: BIOS Features Setup

## • **Virus Warning**

If it is set to enable, the category will flash on the screen when there is any attempt to write to the boot sector or partition table of the hard disk drive. The system will halt and the following error message will appear in the mean time. You can run anti-virus program to locate the problem.

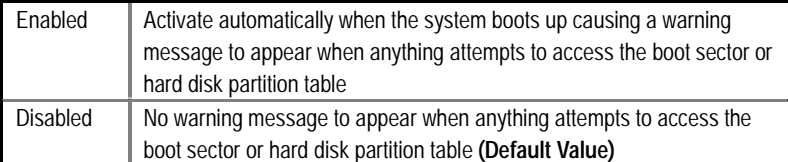

### • **Processor Number Feature** (Only Support Pentium® *!!!* Processor)

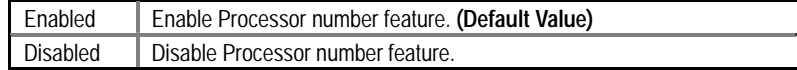

## • **Boot From LAN First**

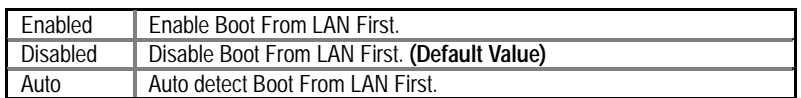

☞You can set "Auto" or "Enabled" to boot from LAN first.

#### • **Boot Sequence**

This category determines which drive computer searches first for the disk operating system (i.e., DOS). Default value is A, C, SCSI.

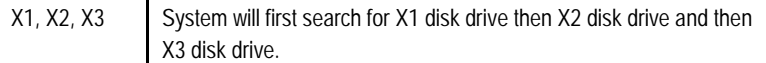

#### • **VGA Boot From**

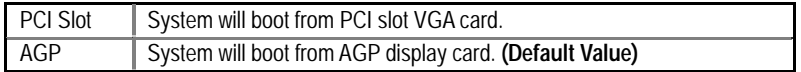

### • **Boot Up Floppy Seek**

During POST, BIOS will determine the floppy disk drive installed is 40 or 80 tracks. 360 K type is 40 tracks 720 K, 1.2 M and 1.44 M are all 80 tracks.

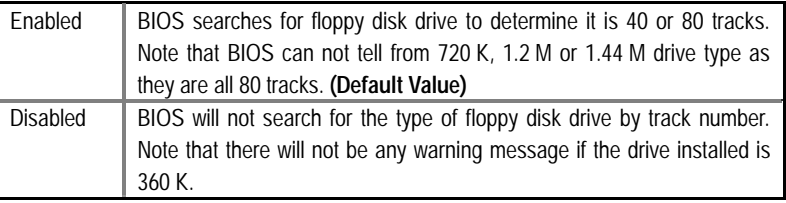

### • **Boot Up NumLock Status**

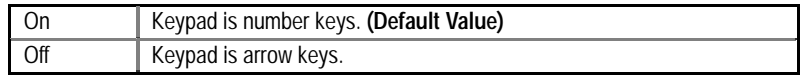

## • **Memory Parity/ECC Check**

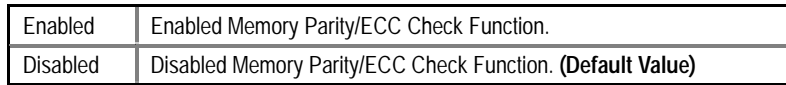

• **Typematic Rate Setting** 

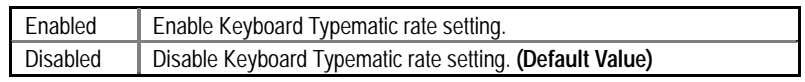

## • **Typematic Rate (Chars / Sec.)**

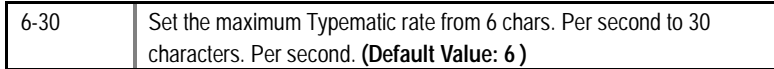

## • **Typematic Delay (Msec.)**

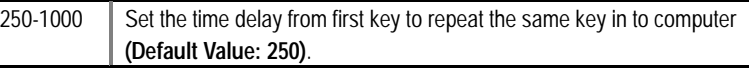

## • **Security Option**

This category allows you to limit access to the system and Setup, or just to Setup.

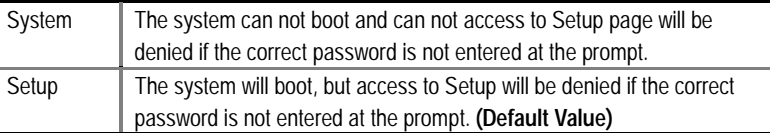

### • **PCI/VGA Palette Snoop**

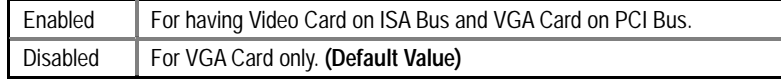

### • **Assign IRQ For VGA**

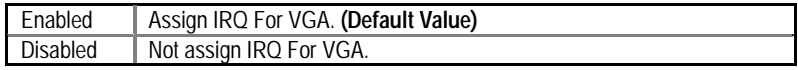

## • **HDD S.M.A.R.T. Capability**

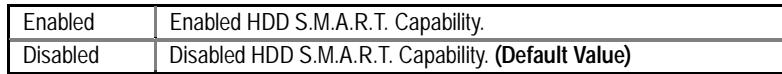

 $\overline{a}$ 

## • **Report No FDD For WIN 95**

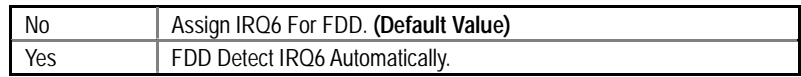

## **Chipset Features Setup**

| ROM PCI / ISA BIOS (2A6LGG0T)<br><b>CMOS SETUP UTILITY</b><br>AWARD SOFTWARE, INC                                                                                                    |                                                                                              |                                                                                                    |                                                                                                    |  |
|----------------------------------------------------------------------------------------------------|----------------------------------------------------------------------------------------------|----------------------------------------------------------------------------------------------------|----------------------------------------------------------------------------------------------------|--|
| <b>Top Performance</b><br><b>SDRAM Cycle Length</b><br><b>DRAM Clock</b><br>Read Around Write<br>Concurrent PCI/Host<br><b>AGP Aperture Size</b><br>OnChip Sound<br>OnChip Modem<br>Spread Spectrum | :Disabled<br>:3<br>:Host CLK<br>:Enabled<br>:Disabled<br>:64M<br>:Auto<br>:Auto<br>:Disabled | Shutdown Temp.<br>Health Check CPU Temp.<br><b>Health Check CPU Fan</b><br><b>Health Check System Fan</b><br><b>Case Opened</b><br>Current CPU Temp.<br><b>Current System Temp.</b><br><b>Current CPU FAN Speed</b><br><b>Current System FAN Speed</b><br>Vcore<br>: 2.08V<br>3.3 <sub>V</sub><br>: 3.42V<br>5V<br>: 5.25V<br>12V<br>: 12.00V | :75℃/167°F<br>: $75^{\circ}$ C/167 $^{\circ}$ F<br>: No<br>: No<br>: No<br>: $34^{\circ}$ C/93 $^{\circ}$ F<br>: 26 $\mathrm{^{\circ} C}$ /78 $\mathrm{^{\circ} F}$<br>: 5978 RPM<br>$: 0$ RPM |  |
|                                                                                                    |                                                                                              | ESC: Quit<br>F1<br>: Help<br>F5 a<br>: Old Values<br>: Load BIOS Defaults<br>F6 F<br>F7<br>: Load Performance Defaults                                                                                                    | ົ ↓← →: Select Item<br>PU/PD/+/-: Modify<br>(Shift)F2: Color                                                                                                    |  |

Figure 4: Chipset Features Setup

### • **Top Performance**

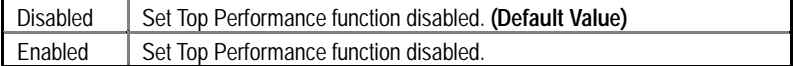

## • **SDRAM Cycle Length**

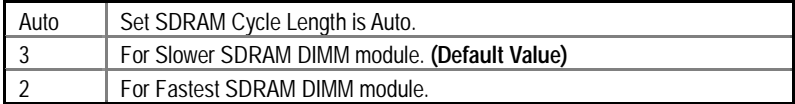

## • **DRAM Clock**

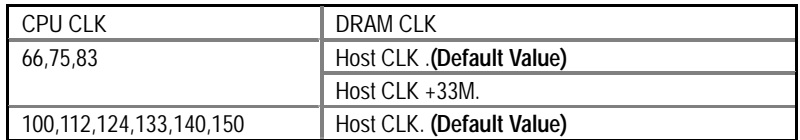

• **Read Around write** 

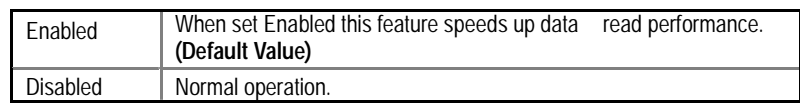

## • **Concurrent PCI/Host**

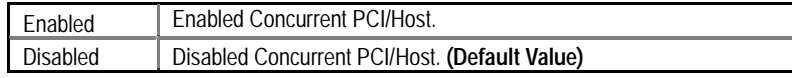

## • **AGP Aperture Size**

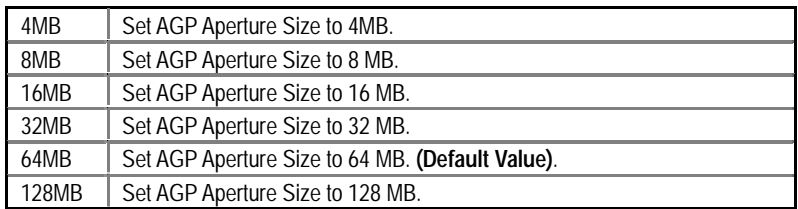

## • **OnChip Sound**

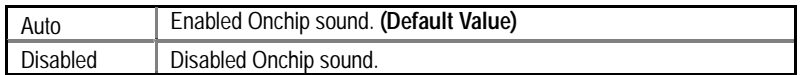

## • **OnChip Modem**

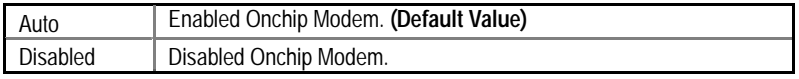

## • **Spread Spectrum**

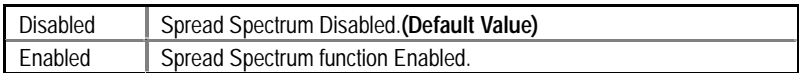

#### • **Shutdown Temp. (**°**C /** °**F)**

(This function will be effective only for the operating systems that support ACPI Function.)

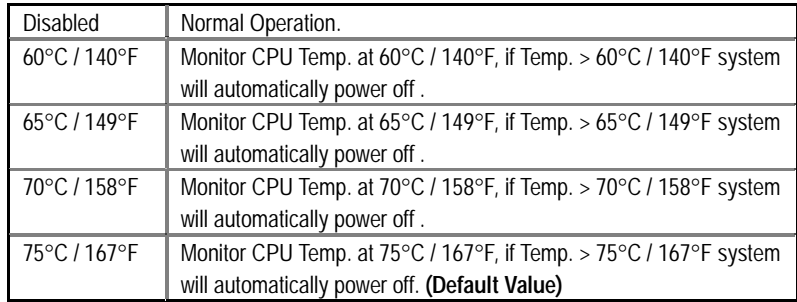

#### • **Health Check CPU Temp.**

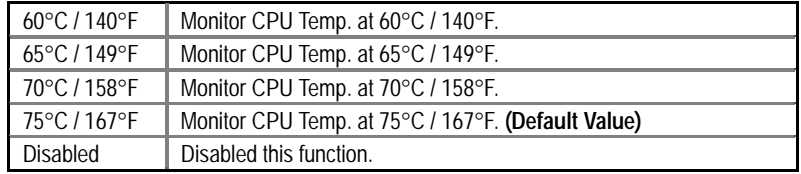

#### • **Health Check CPU/System Fan**

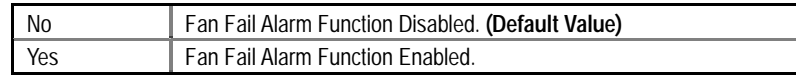

#### • **Case Opened**

If the case is closed, "Case Opened" will show "No". If the case have been opened, "Case Opened" will show "Yes" . If you want to reset "Case Opened" value, set "Reset Case Open Status" to "Yes" and save CMOS, your computer will restart.

#### • **Current CPU / System Temp (**°**C /** °**F)**

Detect CPU / System Temp. automatically.

#### • **Current CPU / System FAN Speed (RPM)**

Detect FAN Speed status automatically.

### • **Current Voltage (V) VCORE / 3.3V / 5V / 12V**

Detect System's voltage status automatically.

## **Power Management Setup**

| ROM PCI / ISA BIOS (2A6LGG0T)<br><b>CMOS SETUP UTILITY</b> |                                      |                                   |                   |
|------------------------------------------------------------|--------------------------------------|-----------------------------------|-------------------|
|                                                            |                                      | AWARD SOFTWARE, INC               |                   |
| Power Management                                           | :Enabled                             | Primary INTR                      | :ON               |
| Video Off Method                                           | :DPMS Support                        | IRQ 3 (COM 2)                     | :Primary          |
| Soft-Off by PWRBTN                                         | :Instant-Off                         | IRQ 4 (COM 1)                     | :Primary          |
| PWRON After PW-Fail                                        | :Formar-Sts                          | IRQ 5 (LPT 2)                     | :Primary          |
| CPU FAN In Suspend                                         | :Off                                 | IRQ 6 (Floppy Disk)               | :Primary          |
| <b>HDD Power Down</b>                                      | :Disabled                            | <b>IRQ 7 (LPT 1)</b>              | :Primary          |
| Suspend Mode                                               | :Disabled                            | IRQ 8 (RTC Alarm)                 | :Disabled         |
| ** PM Events **                                            |                                      | IRQ 9 (IRQ Redir)                 | :Secondary        |
| <b>VGA</b>                                                 | :OFF                                 | IRQ 10 (Reserved)                 | :Secondary        |
| LPT & COM                                                  | :LPT/COM                             | IRQ 11 (Reserved)                 | :Secondary        |
| HDD & FDD                                                  | :ON                                  | IRQ 12 (PS/2 Mouse)               | :Primary          |
| <b>PCI Master</b>                                          | :OFF                                 | IRQ 13 (Coporcessor)              | :Primary          |
| Wake Up on RI#                                             | :Enabled                             | IRQ 14 (Hard Disk)                | :Primary          |
| Wake Up on PEM#                                            | :Enabled                             | IRQ 15 (Reserved)                 | :Disabled         |
| RTC Alarm Resume                                           | :Disabled                            | ESC: Quit                         | T↓←→: Select Item |
| * Date(of Month)                                           | : 0                                  | F <sub>1</sub><br>: Help          | PU/PD/+/-: Modify |
| * Time(hh:mm:ss)                                           | $\Omega$<br>$: \Omega$<br>$: \Omega$ | F <sub>5</sub><br>: Old Values    | (Shift)F2: Color  |
|                                                            |                                      | : Load BIOS Defaults<br>F6        |                   |
|                                                            |                                      | F7<br>: Load Performance Defaults |                   |

Figure 5: Power Management Setup

## • **Power Management**

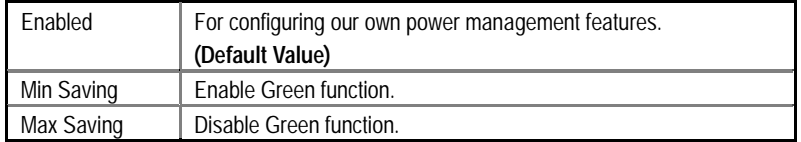

## • **Video Off Method**

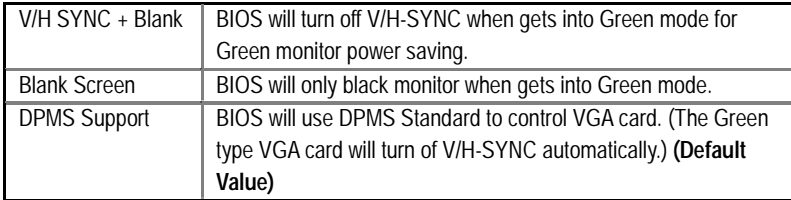

## • **Soft-off by PWRBTN**

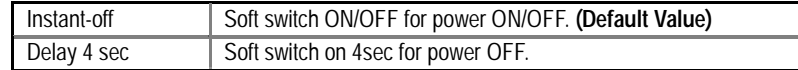

## • **PWRON After PW-Fail**

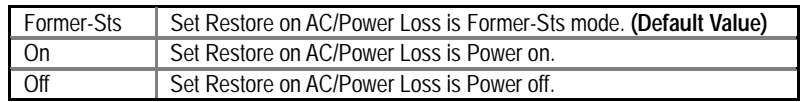

## • **CPU FAN In Suspend**

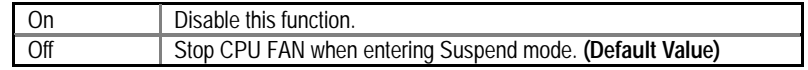

## • **HDD Power Down**

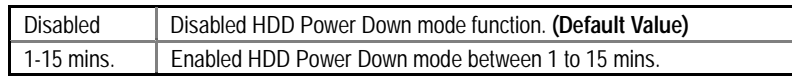

## • **Suspend Mode**

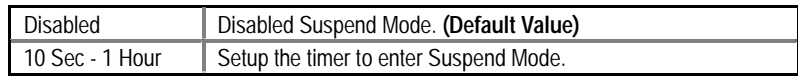

## • **VGA**

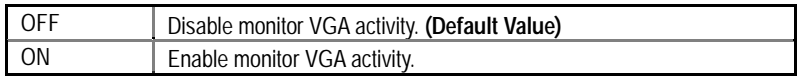

## • **LPT & COM**

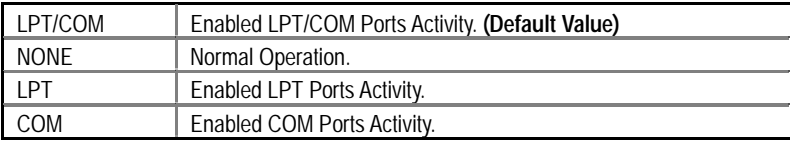

## • **HDD & FDD**

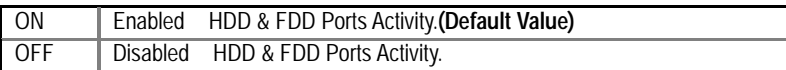

## • **PCI Master**

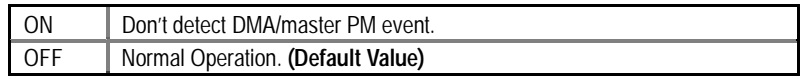

## • **Wake Up On RI#**

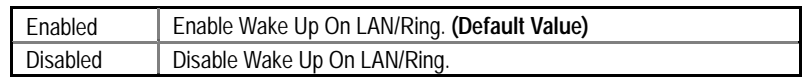

## • **Wake Up On PME#**

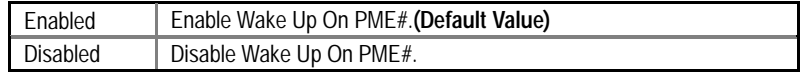

## • **RTC Alarm Resume**

You can set "RTC Alarm Resume" item to enabled and key in date/time to power on system.

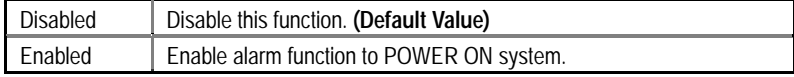

If the "RTC Alarm Resume" is Enabled.

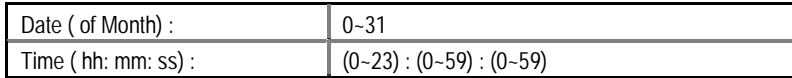

## • **Primary INTR**

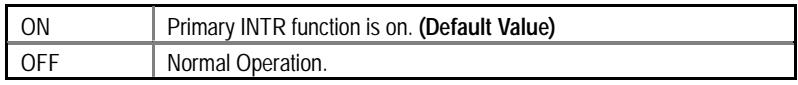

## • **IRQ [3~15]**

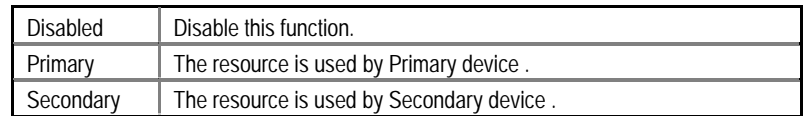

## **PNP/PCI Configurations**

| ROM PCI / ISA BIOS (2A6LGG0T)<br>CMOS SETUP UTILITY<br>AWARD SOFTWARE, INC.                                                                                                    |                                                                                                    |                                                                                                    |  |  |
|----------------------------------------------------------------------------------------------------|----------------------------------------------------------------------------------------------------|----------------------------------------------------------------------------------------------------|--|--|
| PNP OS Installed<br><b>Resources Controlled By</b><br><b>Reset Configuration Data</b>                                                                                                    | :No<br>:Auto<br>:Disabled                                                                                                    | :Enabled<br>Assign IRQ For USB                                                                                                    |  |  |
| IRQ-3 assigned to<br>IRQ-4 assigned to<br>IRQ-5 assigned to<br>IRQ-7 assigned to<br>IRQ-9 assigned to<br>IRQ-10 assigned to<br>IRQ-11 assigned to<br>IRQ-12 assigned to<br>IRQ-14 assigned to<br>IRQ-15 assigned to<br>DMA-0 assigned to | :PCI/ISA PnP<br>:PCI/ISA PnP<br>:PCI/ISA PnP<br>:PCI/ISA PnP<br>:PCI/ISA PnP<br>:PCI/ISA PnP<br>:PCI/ISA PnP<br>:PCI/ISA PnP<br>:PCI/ISA PnP<br>:PCI/ISA PnP<br>:PCI/ISA PnP |                                                                                                    |  |  |
| DMA-1 assigned to<br>DMA-3 assigned to<br>DMA-5 assigned to<br>DMA-6 assigned to<br>DMA-7 assigned to                                                                                                    | :PCI/ISA PnP<br>:PCI/ISA PnP<br>:PCI/ISA PnP<br>:PCI/ISA PnP<br>:PCI/ISA PnP                                                                                                 | ESC: Quit<br>ົ ↓←→: Select Item<br>F1<br>: Help<br>PU/PD/+/-: Modify<br>(Shift)F2: Color<br>F5<br>: Old Values<br>: Load BIOS Defaults<br>F6<br>F7<br>: Load Performance Defaults |  |  |

Figure 6: PnP/PCI Configuration

## • **PNP OS Installed**

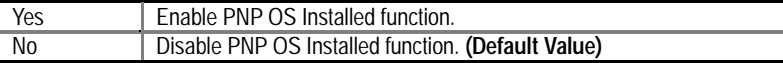

## • **Resources Controlled by**

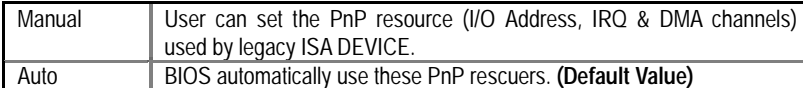

## • **Reset Configuration Data**

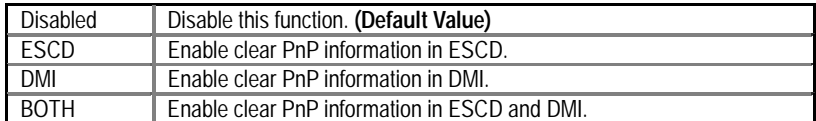

## • **IRQ (3,4,5,7,9,10,11,12,14,15), DMA(0,1,3,5,6,7) assigned to**

 $\bullet^*$  IRQ[3.4.5.7.9.10.11.12.14.15] & DMA[0.1.3.5.6.7] These items will show up when "Resources Controlled By" is Manual.

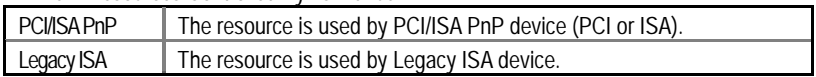

## • **Assign IRQ For USB**

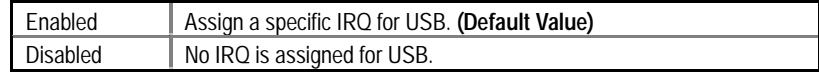

## **Load BIOS Defaults**

| ROM PCI / ISA BIOS (2A6LGG0T)<br>CMOS SETUP UTILITY<br>AWARD SOFTWARE, INC.                        |                               |  |
|----------------------------------------------------------------------------------------------------|-------------------------------|--|
| <b>STANDARD CMOS SETUP</b>                                                                         | <b>INTEGRATED PERIPHERALS</b> |  |
| <b>BIOS FEATURES SETUP</b>                                                                         | SUPERVISOR PASSWORD           |  |
| <b>CHIPSET FEATURES SETUP</b>                                                                      | USER PASSWORD                 |  |
| POWER MANAGEMENT SETUP                                                                             | IDE HDD AUTO DETECTION        |  |
| PNP/PCI CONFIGUR<br>Load BIOS Defaults (Y/N) ? N<br><b>LOAD BIOS DEFAUL</b>                        |                               |  |
| LOAD PERFORMANCE DEFAULTS                                                                          |                               |  |
| ESC : Quit<br>: Select Item<br>'i J.←—→<br>(Shift) F2<br>F10 : Save & Exit Setup<br>: Change Color |                               |  |
| Load BIOS Defaults except Standard CMOS SETUP                                                      |                               |  |

Figure 7: Load BIOS Defaults

## • **Load BIOS Defaults**

BIOS defaults contain the most appropriate values of the system parameters that allow minimum system performance.

## **Load Performance Defaults**

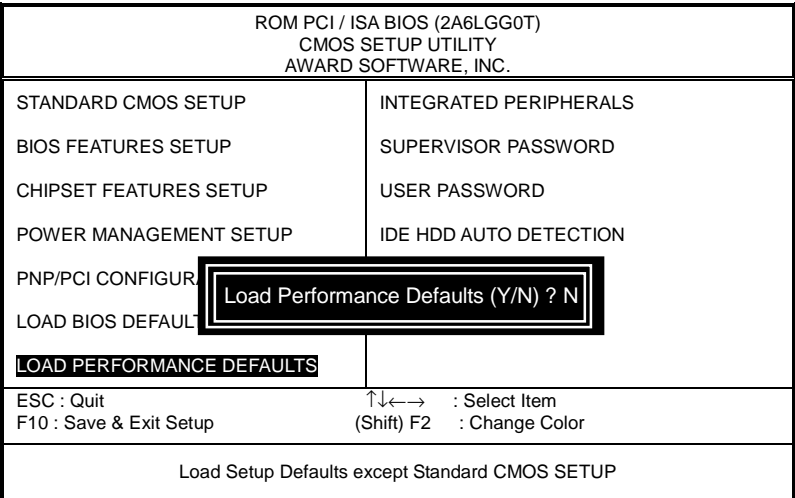

Figure 8: Load Performance Defaults

## • **Load Performance Defaults**

 Selecting this field loads the factory defaults for BIOS and Chipset Features which the system automatically detects.

## **Integrated Peripherals**

| ROM PCI / ISA BIOS (2A6LGG0T)<br><b>CMOS SETUP UTILITY</b><br>AWARD SOFTWARE, INC.                                                                              |                                                                  |                                                                                                    |
|----------------------------------------------------------------------------------------------------|------------------------------------------------------------------|----------------------------------------------------------------------------------------------------|
| <b>USB Controller</b><br><b>USB Keyboard Support</b><br>OnBoard Serial Port 1<br>OnBoard Serial Port 2<br><b>OnBoard Parallel Port</b><br>OnBoard Parallel Mode | : Enabled<br>: Disabled<br>: Auto<br>: Auto<br>:378/IRQ7<br>:SPP |                                                                                                    |
|                                                                                                    |                                                                  | ESC: Quit<br>ੀ↓←–→: Select Item<br>: Help<br>F1<br>PU/PD/+/-: Modify<br>(Shift)F2: Color<br>F <sub>5</sub><br>: Old Values<br>: Load BIOS Defaults<br>F6<br>: Load Performance Defaults<br>F7 |

Figure 9: Integrated Peripherals

## • **USB Controller**

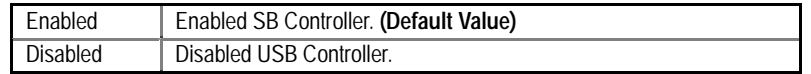

## • **USB Keyboard Support**

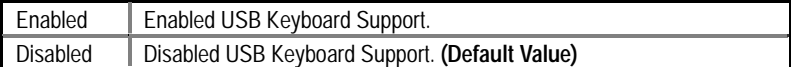

## • **Onboard Serial Port 1**

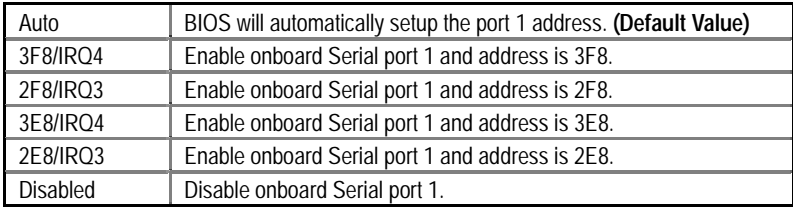

### • **Onboard Serial Port 2**

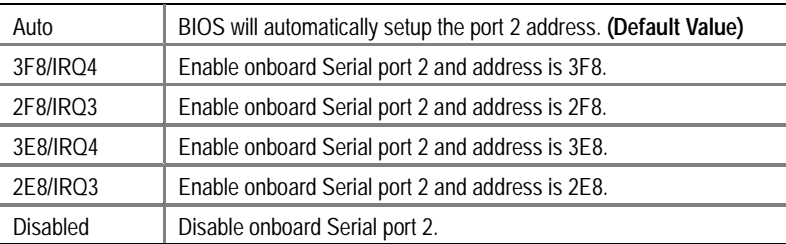

## • **Onboard Parallel port**

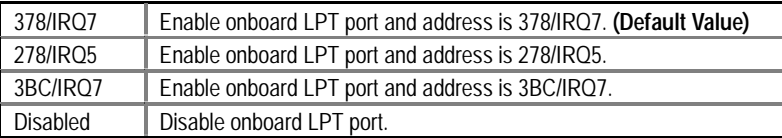

## • **Onboard Parallel Mode**

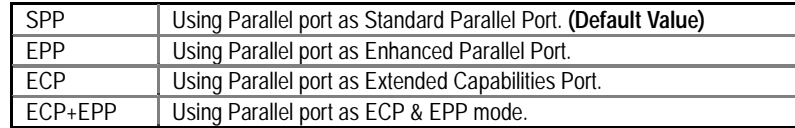

#### **Set Supervisor / User Password**

When you select this function, the following message will appear at the center of the screen to assist you in creating a password.

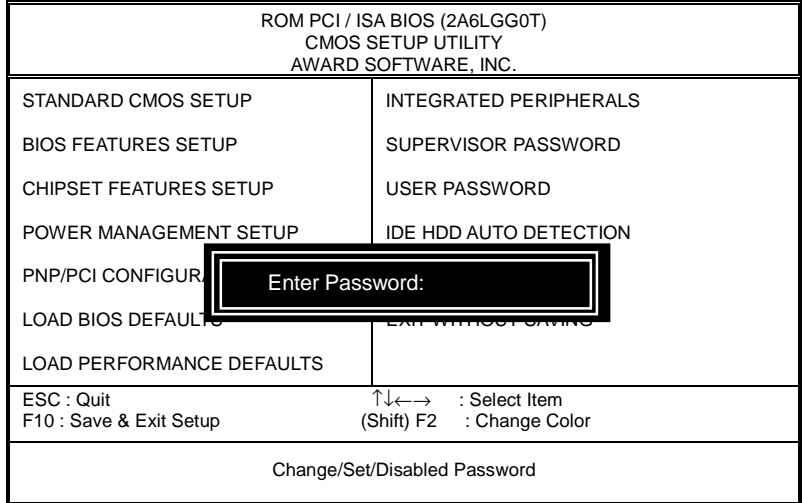

Figure 10: Password Setting

Type the password, up to eight characters, and press <Enter>. The password typed now will clear the previously entered password from CMOS memory. You will be asked to confirm the password. Type the password again and press <Enter>. You may also press <Esc> to abort the selection and not enter a password.

To disable password, just press <Enter> when you are prompted to enter password. A message "PASSWORD DISABLED" will appear to confirm the password being disabled. Once the password is disabled, the system will boot and you can enter Setup freely.

If you select "System" at "Security Option" in BIOS Features Setup Menu, you will be prompted for the password every time the system is rebooted or any time you try to enter Setup Menu. If you select "Setup" at "Security Option" in BIOS Features Setup Menu, you will be prompted only when you try to enter Setup.

## **IDE HDD AUTO Detection**

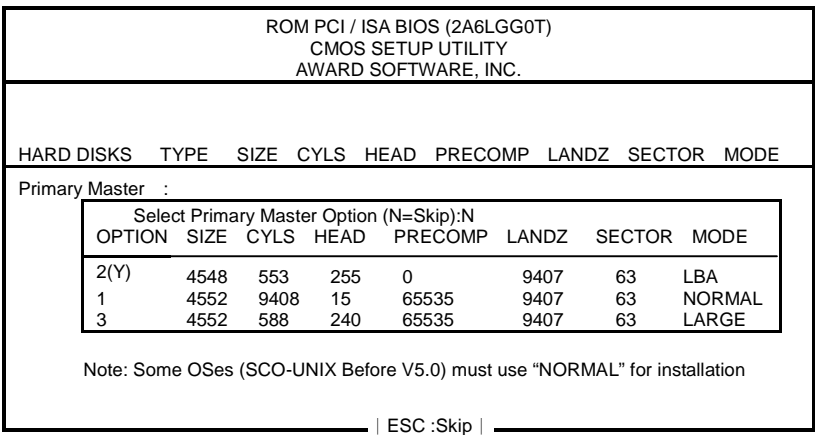

Figure 11: IDE HDD Auto Detection

Type "Y" will accept the H.D.D. parameter reported by BIOS.

Type "N" will keep the old H.D.D. parameter setup. If the hard disk cylinder number is over 1024, then the user can select LBA mode or LARGER mode for DOS partition larger than 528 MB.

## **Save & Exit Setup**

| ROM PCI / ISA BIOS (2A6LGG0T)<br><b>CMOS SETUP UTILITY</b><br>AWARD SOFTWARE, INC. |                                                       |  |
|------------------------------------------------------------------------------------|-------------------------------------------------------|--|
| STANDARD CMOS SETUP                                                                | <b>INTEGRATED PERIPHERALS</b>                         |  |
| <b>BIOS FEATURES SETUP</b>                                                         | SUPERVISOR PASSWORD                                   |  |
| <b>CHIPSET FEATURES SETUP</b>                                                      | <b>USER PASSWORD</b>                                  |  |
| POWER MANAGEMENT SETUP                                                             | IDE HDD AUTO DETECTION                                |  |
| PNP/PCI CONFIGURATION                                                              | <b>SAVE &amp; EXIT SETUP</b>                          |  |
| <b>LOAD BIOS DEFAI</b><br>SAVE to CMOS EXIT (Y/N)? Y<br><b>LOAD PERFORMA</b>       |                                                       |  |
| ESC: Quit<br>F10 : Save & Exit Setup                                               | : Select Item<br>∐∠—→<br>(Shift) F2<br>: Change Color |  |
| Save Data to CMOS & Exit SETUP                                                     |                                                       |  |

Figure 12: Save & Exit Setup

Type "Y" will quit the Setup Utility and save the user setup value to RTC CMOS.

Type "N" will return to Setup Utility.

## **Exit Without Saving**

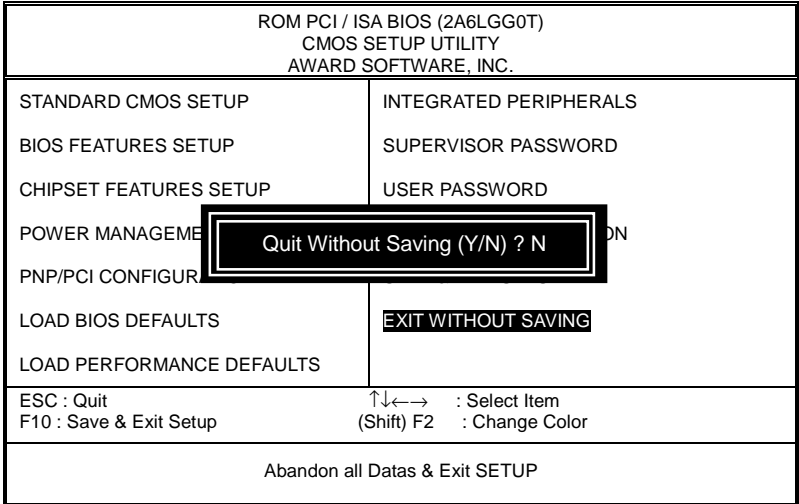

Figure 13: Exit Without Saving

Type "Y" will quit the Setup Utility without saving to RTC CMOS .

Type "N" will return to Setup Utility.

## **Appendix**

## **Appendix A: VIA Series VT82C686A Chipsets Driver Installation**

## **A. VIA 4 in 1 Service Pack Utility:**

Insert the support CD that came with your motherboard into your CD-ROM driver or double –click the CD driver icon in My Computer to bring up the screen.

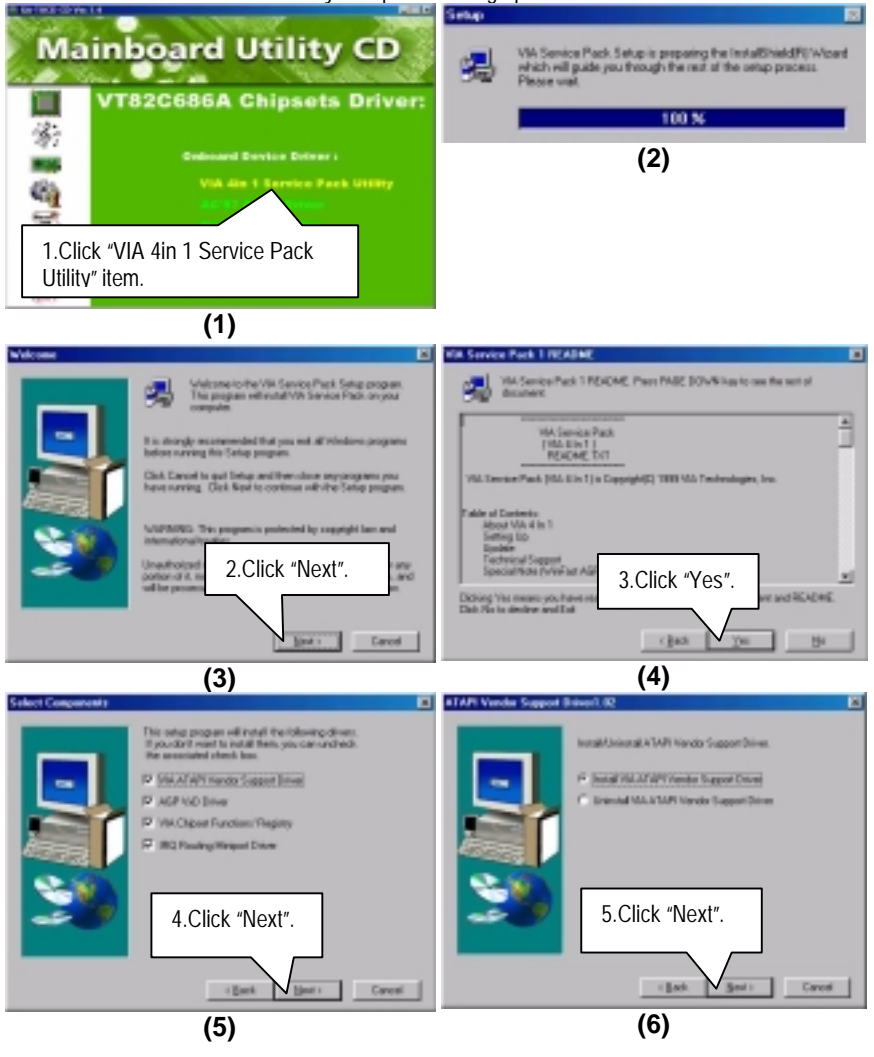

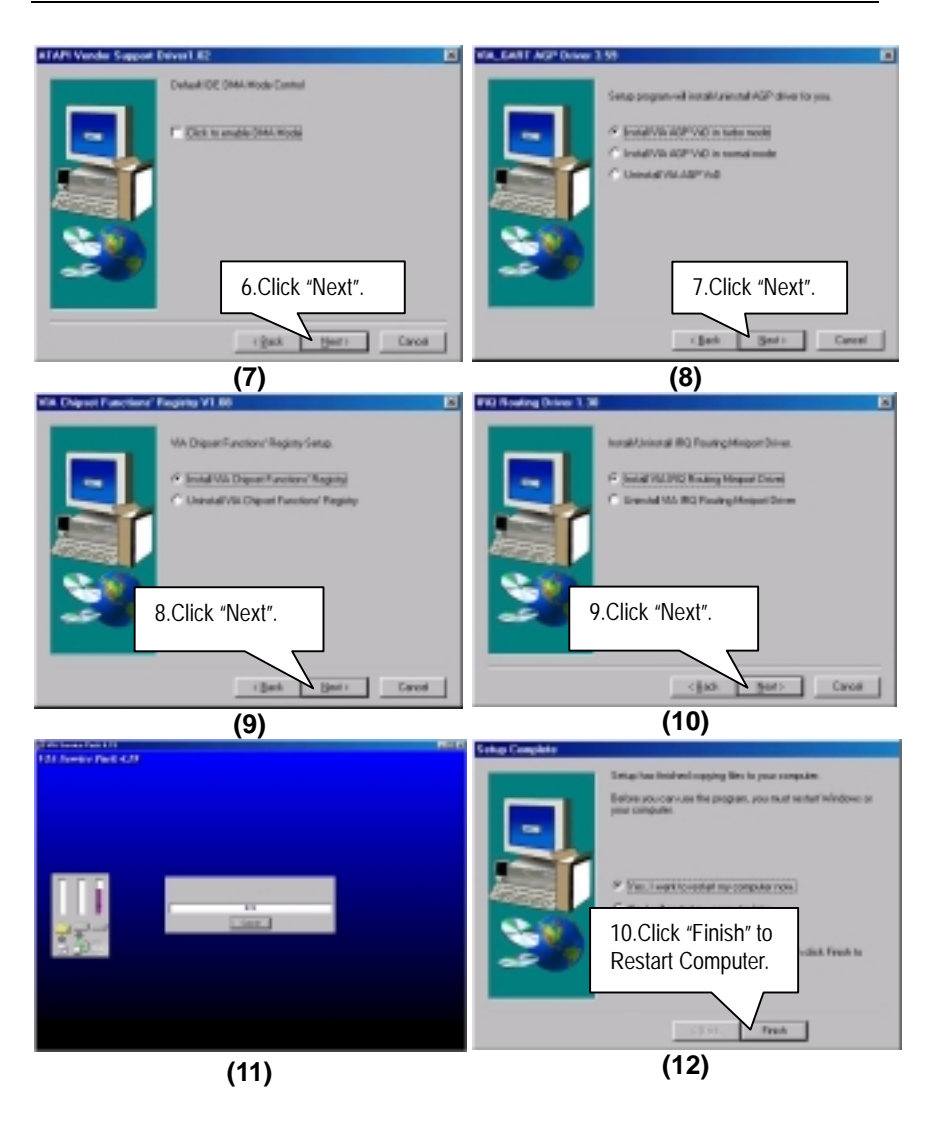

#### **B. Hardware Monitor:**

Insert the support CD that came with your motherboard into your CD-ROM driver or double –click the CD driver icon in My Computer to bring up the screen.

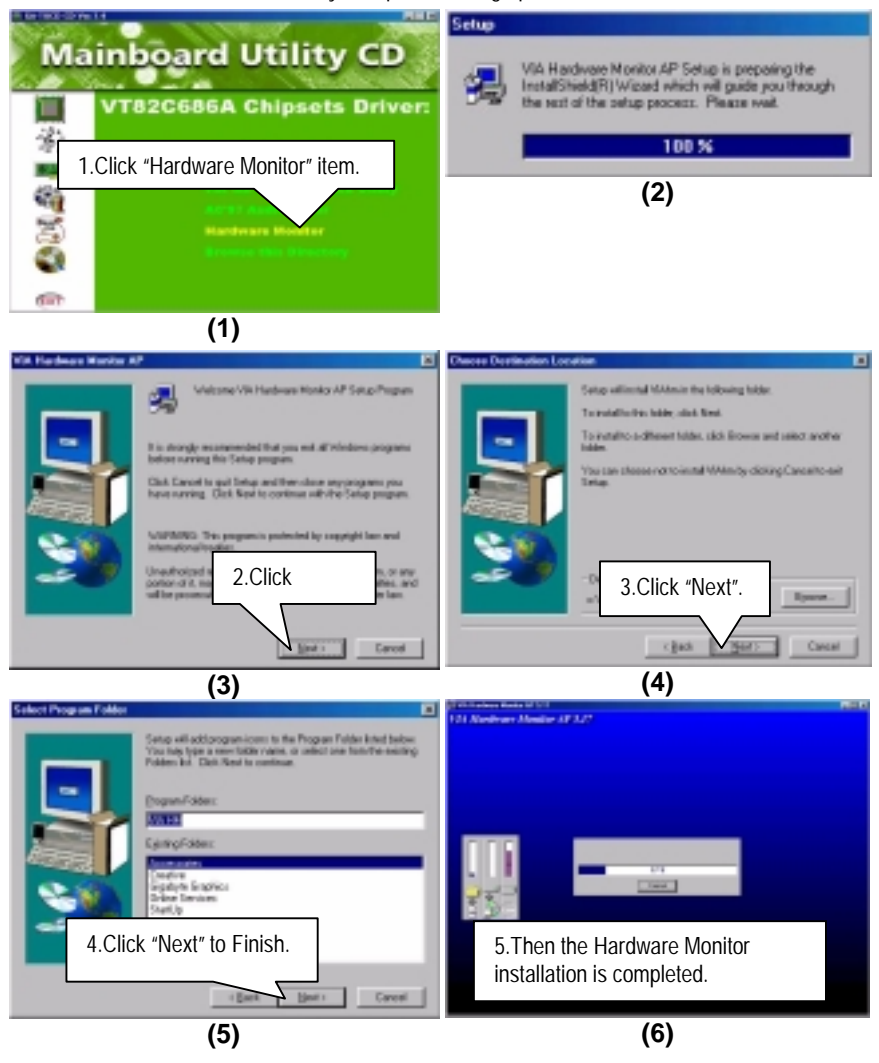

#### **Appendix B: Creative Sound Driver Installation**

Insert the support CD that came with your motherboard into your CD-ROM driver or double –click the CD driver icon in My Computer to bring up the screen.

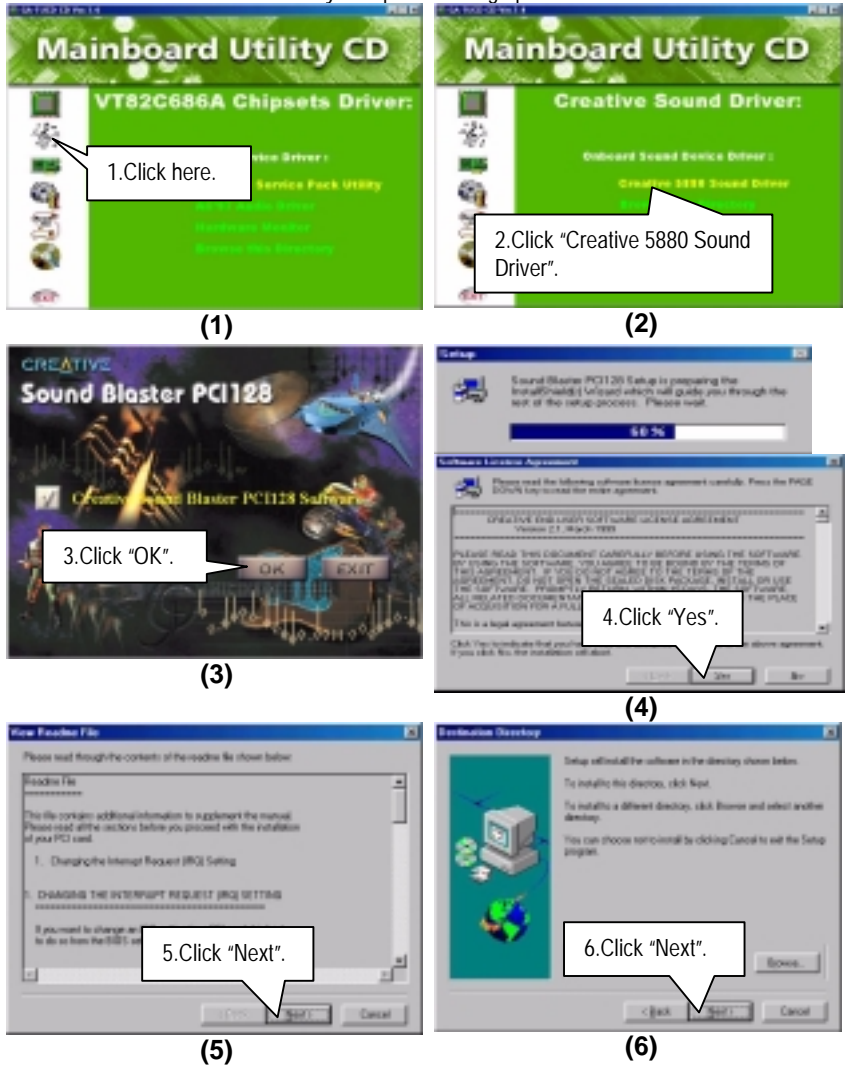

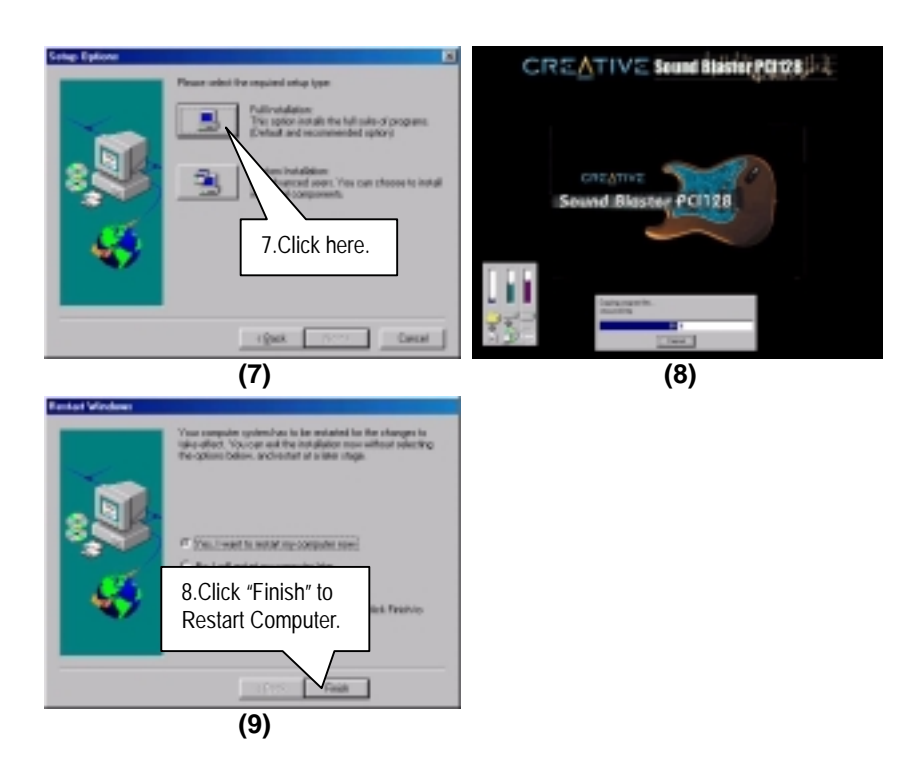

#### **Appendix C: BIOS Flash Procedure**

BIOS update procedure:

- $\checkmark$  Please check your BIOS vendor (AMI or AWARD) on the motherboard.
- $I$  It is recommended you copy the AWDFlash.exe or AMIFlash.exe in driver CD (D:\>Utility\BIOSFlash) and the BIOS binary files into the directory you made in your hard disk.【i.e:C:\>Utility\ (C:\>Utility : denotes the driver and the directory where you put the flash utilities and BIOS file in.) 】
- Restart your computer into MS-DOS mode or command prompt only for Win95/98, go into the directory where the new BIOS file are located use the utility AWDFlash.exe or AMIFlash.exe to update the BIOS.
- $\checkmark$  Type the following command once you have enter the directory where all the files are located C:\utility\ AWDFlash or AMIFlash <filename of the BIOS binary file intended for flashing>
- $\checkmark$  Once the process is finished, reboot the system

Note: Please download the newest BIOS from our website (www.gigabyte.com.tw) or contact your local dealer for the file.

**Appendix D: Acronyms** 

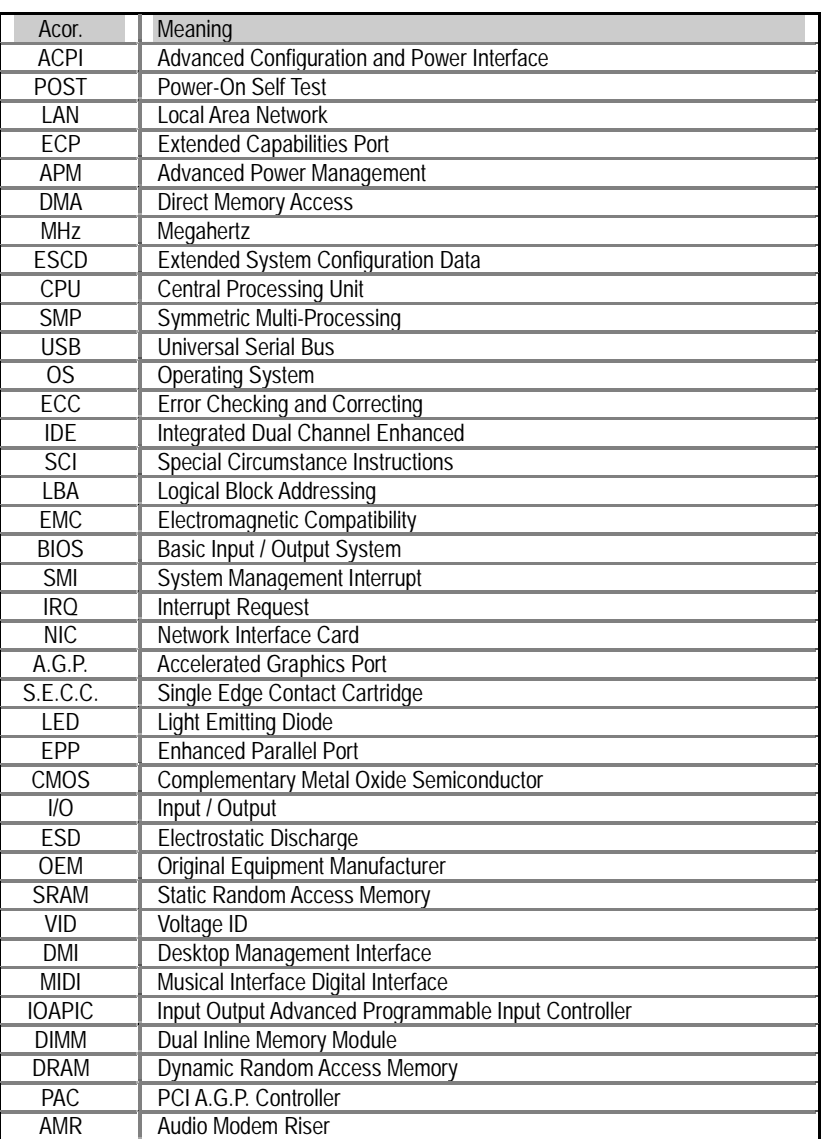

To be continued…

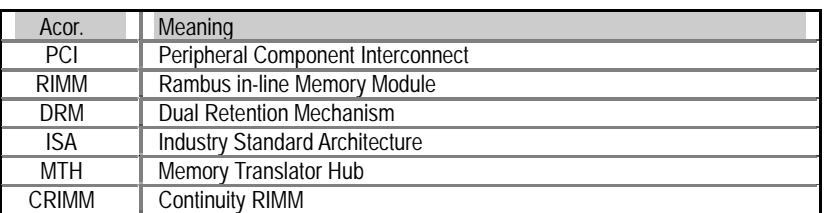